# **VII РЕГИОНАЛЬНЫЙ ЧЕМПИОНАТ ПРОФЕССИОНАЛЬНОГО МАСТЕРСТВА СРЕДИИНВАЛИДОВ И ЛИЦ С ОГРАНИЧЕННЫМИВОЗМОЖНОСТЯМИ ЗДОРОВЬЯ «АБИЛИМПИКС-2023» РСО-АЛАНИЯ**

**КОНКУРСНОЕ ЗАДАНИЕ**

по компетенции **ОБРАБОТКА ТЕКСТА**

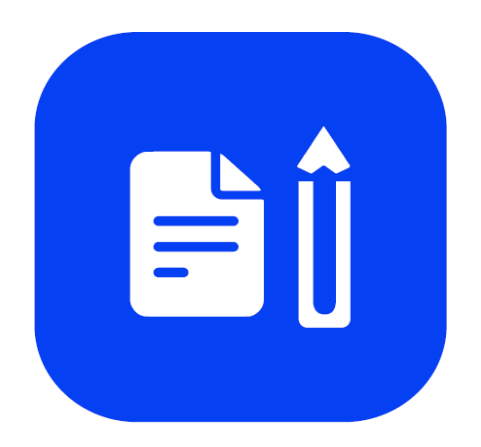

Обработка текста

**Владикавказ 2023**

#### **1. Описание компетенции.**

#### **1.1. Актуальность компетенции.**

Компетенция «Обработка текста», определяется как набор профессиональных навыков процесса ввода, редактирования, форматирования текстовых документов. Для работы используются программно-вычислительные средства (персональные компьютеры и программы обработки текстов). Специалист в компетенции «Обработка текста» осуществляет набор и редактирование текста, верстку таблиц, создание графических элементов различной степени сложности, их ввод.

Умение правильно и грамотно создать текстовый документ востребовано во многих отраслях современной экономики. Специалист по обработке текста будет востребован в типографиях, издательствах, дизайн-студиях, рекламных агентствах и в любой полиграфической компании.

## **1.2. Профессии, по которым участники смогут трудоустроиться после получения данной компетенции.**

Оператор электронного набора и верстки, специалист по информационным ресурсам, веб-писатель, контент-директор, рерайтер (переработка текстов различной тематики), копирайтер (написание самостоятельных обзоров и других текстов на заданную тематику), автор статей, публикатор.

## **1.3. Ссылка на образовательный и/или профессиональный стандарт.**

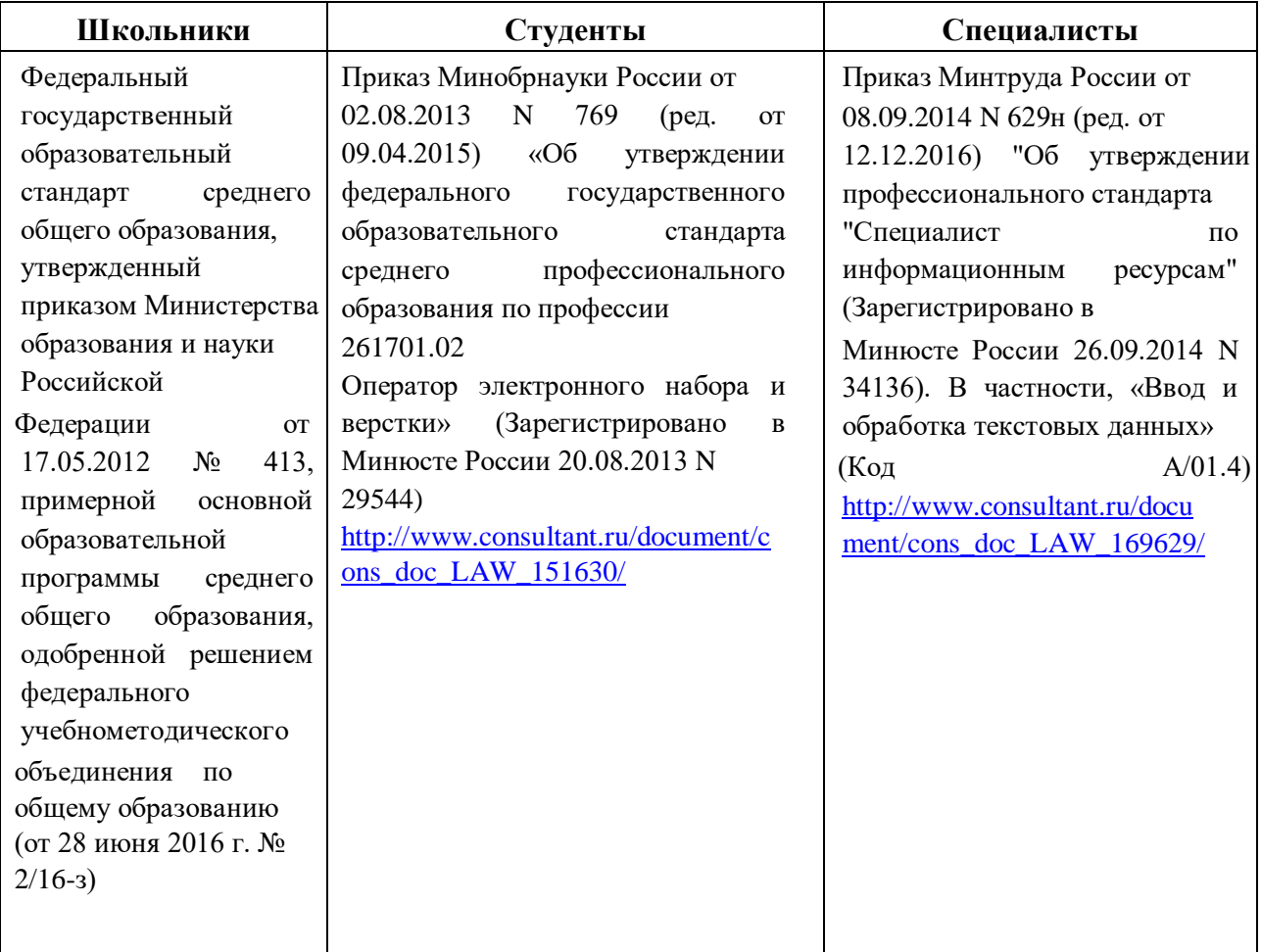

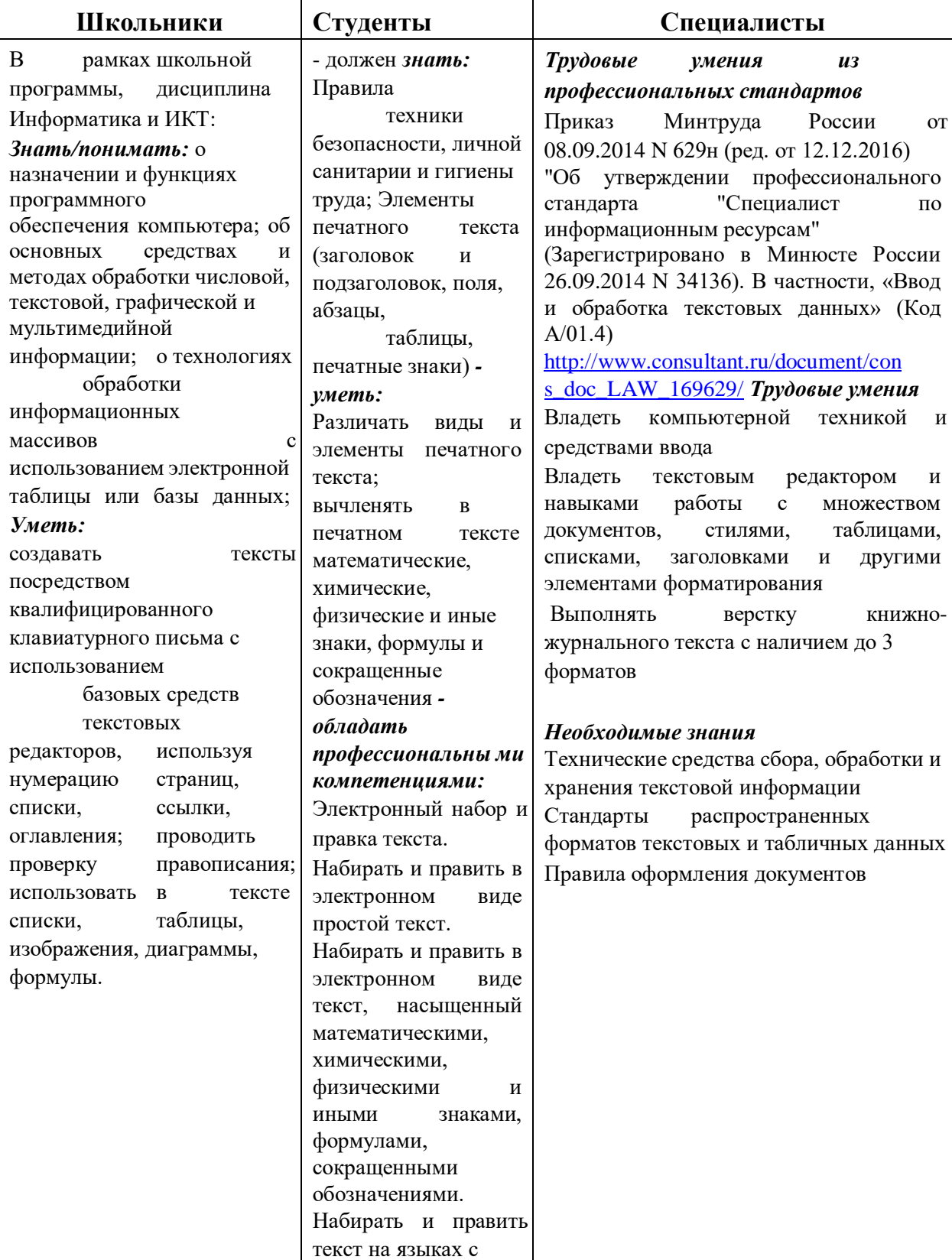

## **1.4. Требования к квалификации.**

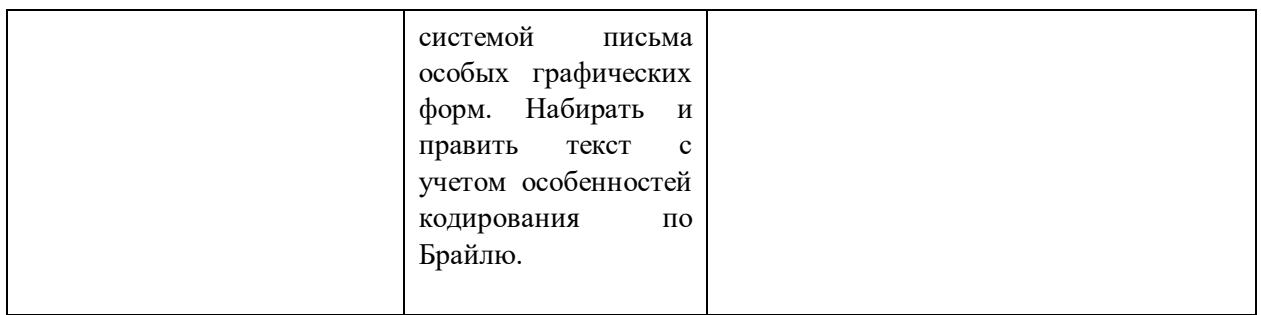

## **2.Конкурсное задание**

## **2.1. Краткое описание задания.**

**Школьники:** в ходе выполнения конкурсного задания необходимо оформить максимально идентично 4 страницы предложенного текста в текстовом редакторе.

**Студенты/специалисты:** в ходе выполнения конкурсного задания необходимо оформить максимально идентично 4 страницы предложенного текста в текстовом редакторе.

Варианты страниц текста для разных категорий различны.

## **2.2. Структура и подробное описание конкурсного задания.**

Участник во время выполнения задания может самостоятельно распределить свое время на его выполнение.

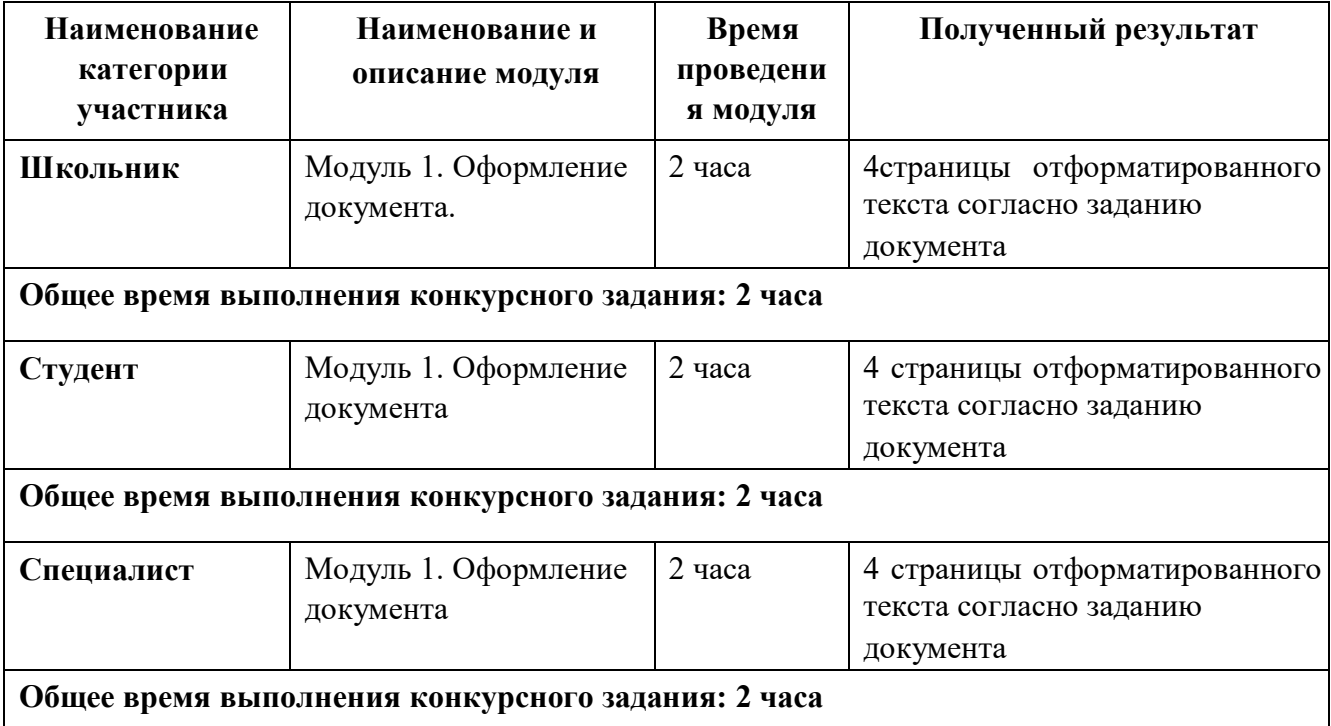

### **2.3. Последовательность выполнения задания.**

## *2.3.1 Последовательность выполнения задания для категории Школьники*

### **Модуль 1. Оформление документа**

Необходимо оформить документ в соответствии следующим требованиям:

### **1.1. Форматирование и печать**

1. Весь документ состоит из 4 страниц. Для всего документа установите размер А4, поля: нижнее, левое - 1,5 см, верхнее, правое - 1,5 см.

2. Установите границы страницы - рамка (шириной 3 пт), рисунок. цвет Сиреневый.

3. Наличие заголовка - на каждой странице свой заголовок - «Боковая линия», дата ставится текущая (см. Образец); текст - 1-я страница: Единство в России; 2-я страница:

Культура в России; 3-я страница: Известные достопримечательности в России, 4-я: Природное разнообразие России. Нижний колонтитул: Ретроспектива - Имя автора (ФИ, номер участника), с нумерацией страниц. Положение нижнего колонтитула снизу 0,5 см. Шрифт для верхнего и нижнего колонтитула (шрифт Monotype Corsiva, 13 пт, Черный, Текст1, фон заливки Желтый, Ж, К).

4. На каждой странице фон - используйте файл ПодложкаШкольники.jpg, масштаб 100% без обесцвечивания.

5. Наличие подписей рисунков и таблиц.

6. Сохраните в форматах .docx и .pdf. В названии укажите фамилию, имя и номер участника

## **1.2. Первая страница**

1. Фраза 1 «Российская Федерация – многонациональное государство» Экспресс стиль WordArt, заливка - Заливка - Черный, цвет текста 1, контур белый, сплошная тень. Измените заливку текста на Сиреневый, контур текста оранжевый, толщина 1,5pt. Шрифт Mistral / Ж, размер 46. Размер объекта 3,33x18,33 см. Примените текстовый эффект Искривление вверх к тексту WordArt. Расположить WordArt по центру с обтеканием текста перед текстом. Дополнительные параметры для положения WordArt: По вертикали: 0,07 см ниже абзаца.

2. Украсьте первый абзац буквицей в тексте.

3. Основной шрифт текста - Franklin Gothic Medium / К/ размер первого абзаца

11 / обычный / одинарный интервал, выравнивание по ширине. Остальной текст размер 10.

4. В абзацах установите первую строку (отступ) 1 см.

5. Вставьте таблицу " Национальности ". Стиль – Таблица -сетка 5 темный акцент

4. Толщина границ таблицы 2,25 пт, белый. Размер таблицы: 4 столбца, 8 строк. Колонка 1: 0,97 см; Колонка 2: 2,67 см; Колонка 3: 6,61 см; Колонка 4: 6,58 см. Шрифт текста Franklin Gothic Medium / 11 / цвет черный. Выровняйте текст по центру таблицы.

(см. образец). Выравнивание таблицы- по центру.

6. После абзаца 2 вставьте текст из файла в ваших ресурсах.

7. Абзац 3 «Элементы культуры» следует напечатать шрифтом Franklin Gothic Medium /  $16 /$  Ж / К / Ч по центру.

8. После абзаца 3 сформировать 6 столбцов: ширина 2,77 см, отступ 0,27 см, наличие разделителя.

9. В каждом столбце разместите информацию о различном виде элемента культуры (см. Образец).

10. Шрифт в столбцах: Times New Roman / 9 / Ж обычный. отступ - 0

11. Заголовки в столбцах: кегль 10 / темно-красный.

12. Сделайте ударение на словах: «коко́шник», «окро́шка», «хохлома́», «матре́шка», эти слова выделить желтым цветом.

13. Вставьте рисунок 1 в первый столбец, рисунок 2 во второй столбец, рисунок 3 в третий столбец, рисунок 4 в четвертый столбец, рисунок 5 в пятый столбец и рисунок 6 в шестой столбец. Размер всех фигурок 1,5 х 2,8 см. Эффект для фигур - сглаживание на 5 точек. Выровняйте все рисунки по нижнему краю.

14. Дайте каждому рисунку имя в соответствии с ее номером. Расставьте подписи под рисунками, выровняйте их по центру каждого рисунка (см. Образец).

15. На фразу 2 «Элементы русской культуры» необходимо вставить гиперссылку. Измените цвет гиперссылки на Синий. (Подробнее см. Образец и ссылки на файлы в ваших ресурсах).

16. Отформатируйте последний абзац по центру и примените форматирование к шрифту. Текстовый эффект: цвет заливки – темно-красный, цвет свечения - Оранжевый 18пт акцент 2. Шрифт Franklin Gothic Medium / 12

### **1.3. Вторая страница**

1. Фразу 3 на странице 2 «Русская культура» оформить в экспресс-стиле WordArt

Заливка - Черный, цвет текста 1, контур белый, сплошная тень. Измените заливку текста на Зеленый, текст контура - синий, толщина 1,5 пт. Шрифт Mistral / B, кегль 46. Размер объекта 3,33x18,33 см. Примените текстовый эффект «Каскад вверх» к тексту WordArt. Разместите объект WordArt по центру страницы с обтеканием- перед текстом. Дополнительные параметры положения объекта WordArt: по вертикали: -0,25 см ниже абзаца.

2. Основной шрифт текста - Lucida Console / 10 / одинарный интервал, выравнивание по ширине.

3. В абзацах установите первую строку (отступ) 1 см.

4. Первый абзац оформить шрифт Arial Black / 11 /, выравнивание - по центру, тень снаружи со смещением по центру

5. Разместите этот текст в форме «Горизонтальный сверток». Стиль формы – Средний эффект Светло-зеленый, Контур синий. Размер фигуры 3,9х17,33 см. Выровняйте фигуру по центру. (см. образец).

6. Фразы (4, 5, 6) Русская литература, Русский театр, Русская скульптура, Русская музыка в тексте набираются в стиле Заголовка 1 / шрифтом. Calibri Light (Заголовки) / 14 / Ж, цвет Темно-красный. Интервал до и после 0 пт.

7. Имена известных людей культуры, встречающиеся в тексте, должны быть в Lucida Console / 10 / Ж.

8. Вставить рисунок 7. Размер 4,9х4,02 см. Стиль экспресс – со скругленными углами белая. Эффект - Подсветка Голубой- 8-точек, акцент 5. Насыщенность 200% Дополнительные параметры положения: По горизонтали: по правому краю, по вертикали: на 7,57 см ниже поля. Обтекание текста - квадрат.

9. Вставить рисунок 8. Размер 4,9х4,02 см. Переверните его по горизонтали. Стиль экспресс – со скругленными углами белая. Эффект - Подсветка Голубой- 8 точек, акцент 5. Дополнительные параметры положения: По горизонтали: 0,75 см справа от столбца, по вертикали: 0,31 см ниже абзаца. Обтекание текста – по контуру.

10. Создайте Рисунок 8 как закладку с названием «Скоморохи», свяжите слово в абзаце 9 на странице 2 «Скоморохи» с созданной закладкой. Измените цвет ссылки на Красный / 11

/ Ж.

11. В конце последнего абзаца на странице 2 вам нужно вставить концевую сноску, отформатируйте ее как 1,2,3… (см. Образец и файл Ссылки в ваших ресурсах).

#### **1.4. Третья страница**

1. Фразу 9 на странице 3 «Русский туризм» оформить в экспресс-стиле Черный, цвет текста 1, контур белый, сплошная тень. Измените заливку текста на оранжевый, текст контура - зеленый акцент 6, более темный оттенок 50%, толщина 1,5pt. Шрифт Mistral / Ж, кегль 46. Размер объекта 3,33x18,33 см. Примените текстовый эффект «Каскад вверх», обтекание - перед текстом. Дополнительные параметры положения объекта WordArt: по вертикали: -0,25 см ниже абзаца.

2. Основной шрифт текста - Arial / 11 / одинарный интервал, выравнивание по ширине, без отступа.

3. Первый абзац оформить шрифтом Arial Ж / 14 /, выравнивание - по центру. Цвет шрифта - Красный.

4. Текст, начинающийся фразой «Культурный туризм» и заканчивающийся фразой «… сотрудников различных компаний», оформляется в виде списка с маркером:

Текст маркированного списка должен быть набран шрифтом Arial, 10.

5. После абзаца 2 про Москву вставьте фигуру Кольцо. Размер 11,62x17,78 см, заливка - золото, акцент 4, более светлый оттенок 40%; цвет контура - золото, акцент 4, более темный оттенок 25%, толщина 3 пт, обтекание текстом - перед текстом. Дополнительные параметры положения фигуры: По горизонтали: 0,01 см справа от столбца, по вертикали: 1,72 см под абзацем (см. Образец).

7.. Текст, начинающийся словами «Многие туристы отправляются...» и заканчивающийся словами «… Троице-Сергиева Лавра». заполнить шрифт Lucida Console/ 10,5 / одинарный интервал, выравнивание - по левому краю, вставить в текстовое поле. Без заливки, без контура (см. Образец). Дополнительные параметры для положения текстового поля: По горизонтали: 7,44 см правее колонны, по вертикали: 0,02 см ниже абзаца. Обтекание - квадрат.

8. Вставьте Рисунок 9. Этот рисунок представляет собой группировку из трех изображений: Изображение 1, Изображение 2 и Изображение 3. Размер каждого изображения 3,28x4,37 см. Примените к изображениям стиль овала с размытыми краями. Размер сгруппированной фигуры 8,44x5,67 см, обтекание по контуру, дополнительные параметры положения сгруппированного объекта: По горизонтали: 1,38 см правее колонны, по вертикали: 12,22 см ниже поля.

9. Фраза 10 «Золотое кольцо России» в экспресс-стиле WordArt Серый контрасный цвет 3 грубая багетная рамка. Шрифт - Calibri / 36 / Ж. Измените заливку текста на золото, акцент 4, более темный цвет 25%. Примените текстовый эффект «Искривленный круг» к тексту WordArt. Размер объекта 11,62х18,34 см, текст перед текстом. Дополнительные параметры положения разметки объекта WordArt: По

горизонтали: -0,23 см правее колонны, по вертикали: 1,75 см ниже абзаца 10. Фразы 11 и 12 («Москва» и «Санкт-Петербург») выделены красным цветом.

## **1.5. Четвертая страница**

1. Фразу. 13 на стр. 4 «Природа России» оформить экспресс-стиль WordArt Черный, цвет текста 1, контур белый, сплошная тень. Измените заливку текста на темно-зеленый, текст контура – светло-синий, толщина 1,5 пт. Шрифт Mistral / Ж, кегль 46. Размер объекта 3,33x18,33 см. Примените текстовый эффект «Каскад вверх» к тексту WordArt. Расположите объект WordArt по центру страницы с обтеканием - перед текстом. Дополнительные параметры положения разметки объекта WordArt: По горизонтали: по вертикали: -0,25 см ниже абзаца.

2. Основной шрифт текста - Cambria / 11 / одинарный интервал, выравнивание по ширине /

3. В абзацах установите первую строку (отступ) 1 см.

4. Для последнего абзаца оформить экспресс-стиль WordArt Заливка белый, контур голубой, контрастный цвет 5, тень. Измените заливку текста на черный, текст 1. Шрифт Cambria / размер 14 / Ж. Выравнивание текста по центру. Размер WordArt: 3,49x19 см, разместите по центру. Этот блок текста нужно переместить в верх страницы (см. Образец).

5. Фраза 14 «Добро пожаловать в Россию!» используйте текстовый эффект Белый, контур Оранжевый контрастный цвет 2, сплошная тень. Шрифт Lucida Console / Ж, размер 30, отформатируйте фразу заглавными буквами.

6. Вставьте рисунок 11 (рисунок SmartArt – Вертикальный список со смещенными рисунками. Размер 9 х 14 см. Дополнительные параметры положения графического элемента SmartArt: По горизонтали: 7 см справа от страницы, по вертикали: 13,33 см ниже страницы. Обтекание сквозное.

7. Вырежьте нужные абзацы из текста на странице 4 и вставьте их в Smart Art Graphic. Шрифт надписей внутри списка - Calibri (Body) / 10 пт, для верхнего списка: заливка сплошная: сизый текст 2 более темный оттенок 50%, для нижнего списка: голубой акцент 1, более темный оттенок 25%. Стиль SmartArt - углубление, трехмерный. Используйте изображения из ваших ресурсов для SmartArt Graphic. Оформление элементов списка - (см. Образец).

8. Вставить рисунок 10. Размер 1,61х5,9 см. обтекание текста - квадрат. Удалите его фон. Дополнительные параметры положения рисунка: По горизонтали: слева от столбца, по вертикали: на 0,15 см ниже абзаца (см. Образец).

9. Вставить фразу 15 «Добро пожаловать в Россию!» оформить экспрессстиль WordArt

 $A \triangle (A)$ Изменить для текста: заливка – желтый, контур текста – красный. Шрифт Lucida Console/30/Ж. Размер объекта 1,31x19,38 см., заливка фигуры – яркозеленый. Расположите объект WordArt по центру страницы. Дополнительные параметры положения разметки объекта WordArt: По горизонтали: по центру относительно поля, по вертикали: 0,18 см ниже абзаца.

#### *2.3.2 Последовательность выполнения задания для категории Студенты*

#### **Модуль 1. Оформление документа**

Необходимо оформить документ в соответствии следующим требованиям:

#### **1.1. Общее форматирование и печать**

1. Весь документ состоит из 4 страниц. Для всего документа установите размер А4, поля: нижнее, левое - 1,5 см, верхнее, правое - 1,5 см. Рисунок:

2. Установите границы страницы - рисунок. 15 пт. цвет Сизый, текст 2, более светлый оттенок 40%.

3. Наличие заголовка - на каждой странице свой заголовок - «Боковая линия», дата ставится текущая (см. Образец); текст - 1-я страница: Единство в России; 2-я страница: Культура в России; 3-я страница: Известные достопримечательности в России, 4-я: Природное разнообразие России. Нижний колонтитул: Ретроспектива - Имя автора (ФИ, номер участника), с нумерацией страниц. Положение нижнего колонтитула снизу 0,5 см. Шрифт для верхнего и нижнего колонтитула (шрифт Monotype Corsiva, 13 пт, красный цвет, Ж, К). Заливка текста – желтый.

4. На каждой странице фон - используйте файл ПодложкаСтуденты2.jpg, масштаб 100% без обесцвечивания.

5. Наличие подписей рисунков и таблиц.

6. Сохраните в форматах .docx и .pdf. В названии укажите фамилию, имя и номер участника

### **1.2. Первая страница**

1. Фраза 1 «Российская Федерация – многонациональное государство» Экспресс стиль WordArt, заливка - Заливка - Черный, цвет текста 1, контур белый, сплошная тень. Измените заливку текста на Оранжевый, акцент 2, более темный оттенок 25%, контур текста оранжевый, толщина 1,5pt. Шрифт Mistral / Ж, размер 46. Размер объекта 3,33x18,33 см. Примените текстовый эффект Искривление вверх к тексту WordArt. Расположить WordArt по центру с обтеканием текста перед текстом. Дополнительные параметры для положения WordArt: По вертикали: 0,07 см ниже абзаца.

2. Украсьте первый абзац буквицей в тексте.

3. Основной шрифт текста - Franklin Gothic Medium / К/ размер первого абзаца

11 / обычный / одинарный интервал, выравнивание по ширине. Остальной текст размер 10.

4. В абзацах установите первую строку (отступ) 1 см.

5. Вставьте таблицу " Национальности ". Стиль – Таблица -сетка 5 темный акцент 4. Толщина границ таблицы 2,25 пт, белый. Размер таблицы: 4

столбца, 8 строк. Колонка 1: 0,97 см; Колонка 2: 2,67 см; Колонка 3: 6,61 см; Колонка 4: 6,58 см. Последюю строку в таблице залить цветом Золото, акцент 4. Шрифт текста Franklin Gothic Medium / 11 / цвет черный. Выровняйте текст по центру таблицы. (см. образец).

Выравнивание таблицы- по центру.

6. После абзаца 2 вставьте **текст из файла** в ваших ресурсах.

7. Фразу 2 «Элементы русской культуры» необходимо оформить как **гиперссылку** на основе стиля Гиперссылка: шрифтом Franklin Gothic Medium / 16 / Ж / К / Ч по центру, цвет сиреневый. (Подробнее см. Образец и ссылки на файлы в ваших ресурсах).

8. После абзаца 3 сформировать 6 столбцов: ширина 2,77 см, отступ 0,27 см, наличие разделителя.

9. В каждом столбце разместите информацию о различном виде элемента культуры (см. Образец).

10. Шрифт в столбцах: Times New Roman / 9 / Ж обычный. отступ - 0

11. Заголовки в столбцах: кегль 10 / темно-красный.

12. Сделайте ударение на словах: «коко́шник», «окро́шка», «хохлома́», «матре́шка».

13. Вставьте рисунок 1 в первый столбец, рисунок 2 во второй столбец, рисунок 3 в третий столбец, рисунок 4 в четвертый столбец, рисунок 5 в пятый столбец и рисунок 6 в шестой столбец. Размер всех фигурок 1,5 х 2,8 см. Эффект для фигур - сглаживание на 5 точек. Выровняйте все рисунки по нижнему краю.

14. Дайте каждому рисунку имя в соответствии с ее номером. Расставьте подписи под рисунками, выровняйте их по центру каждого рисунка (см. Образец).

15. Отформатируйте последний абзац по центру и примените форматирование к шрифту. Текстовый эффект: цвет заливки – темнокрасный, цвет свечения - Оранжевый 18пт акцент 2. Шрифт Franklin Gothic Medium / 12.

## **1.3. Вторая страница**

1. Фразу 3 на странице 2 «Русская культура» оформить в экспресс-стиле WordArt Заливка - Черный, цвет текста 1, контур белый, сплошная тень. Измените заливку текста на светло-синий, текст контура - синий, толщина 1,5 пт. Шрифт Mistral / B, кегль 46. Размер объекта 3,33x18,33 см. Примените текстовый эффект «Каскад вверх» к тексту WordArt. Разместите объект WordArt по центру страницы с обтеканием- перед текстом. Дополнительные параметры положения объекта WordArt: по вертикали: -0,25 см ниже абзаца.

2. Основной шрифт текста - Lucida Console / 10 / одинарный интервал, выравнивание по ширине.

3. В абзацах установите первую строку (отступ) 1 см.

4. Первый абзац оформить шрифт Arial Black / 11 /, выравнивание - по центру, тень снаружи со смещением по центру

5. Разместите этот текст в форме «горизонтальный сверток». Заливка фигуры - Оранжевый, акцент 2, Контур синий. Размер фигуры 3,9х17,33 см. Выровняйте фигуру по центру. (см. образец).

6. Фразы (4,5,6,7,8) Русская литература, Русский театр, Русская скульптура, Русская музыка в тексте набираются в стиле Заголовка 1 / шрифтом. Calibri Light (Заголовки) / 14 / Ж. Интервал до и после 0 пт.

7. Имена известных людей культуры, встречающиеся в тексте, должны быть в Lucida Console / 10 / Ж.

8. Вставить рисунок 7. Размер 4,9х4,02 см. Стиль экспресс – белая со скошенными углами. Эффект - Подсветка Голубой- 8-точек, акцент 5. Насыщенность 200% Дополнительные параметры положения: По горизонтали: по правому краю, по вертикали: на 7,57 см ниже поля. Обтекание текста - квадрат.

9. Вставить рисунок 8. Размер 4,9х4,02 см. Переверните его по горизонтали. Стиль экспресс - – белая со скошенными углами. Эффект - Подсветка Голубой- 8-точек, акцент 5. Дополнительные параметры положения: По горизонтали: 0,75 см справа от столбца, по вертикали: 0,31 см ниже абзаца. Обтекание текста – по контуру.

10. Создайте Рисунок 8 как закладку с названием «Скоморохи», свяжите слово в абзаце

9 на странице 2 «Скоморохи» с созданной закладкой. Измените цвет ссылки на Красный / 11

/ Ж.

11. В конце последнего абзаца на странице 2 вам нужно вставить концевую сноску, отформатируйте ее как 1,2,3… (см. Образец и файл Ссылки в ваших ресурсах).

## **1.4. Третья страница**

1. Фразу 9 на странице 3 «Русский туризм» оформить в экспресс-стиле Черный, цвет текста 1, контур белый, сплошная тень. Измените заливку текста на зеленый, текст контура - зеленый акцент 6, более темный оттенок 50%, толщина 1,5pt. Шрифт Mistral / Ж, кегль 46. Размер объекта 3,33x18,33 см. Примените текстовый эффект «Каскад вверх», обтекание - перед текстом. Дополнительные параметры положения объекта WordArt: по вертикали: -0,25 см ниже абзаца.

2. Основной шрифт текста - Arial / 11 / одинарный интервал, выравнивание по ширине, без отступа.

3. Первый абзац оформить шрифтом Arial Ж / 14 /, выравнивание - по центру. Цвет шрифта - Зеленый акцент 6, более темный 25%.

4. Текст, начинающийся фразой «Культурный туризм» и заканчивающийся фразой «… сотрудников различных компаний», оформляется в виде списка с маркером:  $\ddot{\bullet}$ 

5. Текст маркированного списка должен быть набран шрифтом Arial, 10.

6. После абзаца 2 про Москву вставьте фигуру Кольцо. Размер  $11,62x17,78$  см, заливка - золото, акцент 4, более светлый оттенок 40%; цвет контура - золото, акцент 4, более темный оттенок 25%, толщина 3 пт, обтекание текстом перед текстом. Дополнительные параметры положения фигуры: По горизонтали: 0,01 см справа от столбца, по вертикали: 1,72 см под абзацем (см. Образец).

7.. Текст, начинающийся словами «Многие туристы отправляются...» и заканчивающийся словами «… Троице-Сергиева Лавра». заполнить шрифт Arial Black / 9 / одинарный интервал, выравнивание - по левому краю, вставить в текстовое поле. Без заливки, без контура (см. Образец). Дополнительные параметры для положения текстового поля: По горизонтали: 7,44 см правее колонны, по вертикали: 0,02 см ниже абзаца. Обтекание - квадрат.

8. Вставьте Рисунок 9. Этот рисунок представляет собой группировку из трех изображений: Изображение 1, Изображение 2 и Изображение 3. Размер каждого изображения 3,28x4,37 см. Примените к изображениям стиль овала с размытыми краями. Размер сгруппированной фигуры 8,44x5,67 см, обтекание по контуру, дополнительные параметры положения сгруппированного объекта: По горизонтали: 1,38 см правее колонны, по вертикали: 12,22 см ниже поля.

9. Фраза 10 «Золотое кольцо России» в экспресс-стиле WordArt Серый контрасный цвет 3 грубая багетная рамка. Шрифт - Calibri / 36 / Ж. Измените заливку текста на золото, акцент 4, более темный цвет 25%. Примените текстовый эффект «Искривленный круг» к тексту WordArt. Размер объекта 11,62х18,34 см, текст перед текстом. Дополнительные параметры положения разметки объекта WordArt: По горизонтали: -0,23 см правее колонны, по вертикали: 1,75 см ниже абзаца 10. Фразы 11 и 12 («Москва» и «Санкт-Петербург») выделены красным цветом.

### **1.5. Четвертая страница**

1. Фразу. 13 на стр. 4 «Природа России» оформить экспресс-стиль WordArt Черный, цвет текста 1, контур белый, сплошная тень. Измените заливку текста на синий, акцент 5, более темный оттенок 50%, текст контура – светло-синий, толщина 1,5 пт. Шрифт Mistral / Ж, кегль 46. Размер объекта 3,33x18,33 см. Примените текстовый эффект «Каскад вверх» к тексту WordArt. Расположите объект WordArt по центру страницы с обтеканием - перед текстом. Дополнительные параметры положения разметки объекта WordArt: По горизонтали: по вертикали: - 0,25 см ниже абзаца.

2. Основной шрифт текста - Cambria / 11 / одинарный интервал, выравнивание по ширине /

3. В абзацах установите первую строку (отступ) 1 см.

4. Для второго абзаца оформить экспресс-стиль WordArt Заливка белый, контур голубой, контрастный цвет 5, тень. Измените заливку текста на сиреневый. Шрифт Cambria / размер 14 / Ж. Выравнивание текста по центру. Размер WordArt: 3,49x19 см, разместите по центру. Этот блок текста нужно переместить в верх страницы (см. Образец).

6. Вставьте рисунок 11 (рисунок SmartArt – Вертикальный список со смещенными рисунками. Размер 9 х 14 см. Дополнительные параметры положения графического элемента SmartArt: По горизонтали: 7 см справа от страницы, по вертикали: 13,33 см ниже страницы. Обтекание сквозное.

7. Вырежьте нужные абзацы из текста на странице 4 и вставьте их в Smart Art Graphic. Шрифт надписей внутри списка - Calibri (Body) / 10 пт. Стиль SmartArt - углубление, трехмерный. Используйте изображения из ваших ресурсов для SmartArt Graphic. Оформление элементов списка - (см. Образец).

8. Вставить рисунок 10. Размер 1,61х5,9 см. обтекание текста - квадрат. Удалите его фон. Дополнительные параметры положения рисунка: По горизонтали: слева от столбца, по вертикали: на 0,15 см ниже абзаца (см. Образец).

9. Вставить фразу 15 Заглавными буквами «Добро пожаловать в Россию!» оформить

 $A \cap A$  (A)<br> $A \cap A$  Изменить для текста: заливка – белый, контур текста – красный. Шрифт Lucida Console/30/Ж. Размер объекта 1,31x19,38 см. Расположите объект WordArt по центру страницы. Дополнительные параметры положения разметки объекта WordArt: По горизонтали: по центру относительно поля, по вертикали: 0,18 см ниже абзаца. Залить текст ярко-зеленым.

### *2.3.3 Последовательность выполнения задания Специалисты*

#### **Модуль 1. Оформление документа**

Необходимо оформить документ в соответствии следующим требованиям:

### **1.1. Форматирование и печать**

1. Весь документ состоит из 4 страниц. Для всего документа установите размер А4, поля: нижнее, левое - 1,5 см, верхнее, правое - 1,5 см.

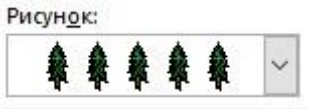

2. Установите границы страницы – рисунок шириной 15 пт. цвет Сизый, текст 2, более светлый оттенок 40%.

3. Наличие заголовка - на каждой странице свой заголовок - «Боковая линия», дата ставится текущая (см. Образец); текст - 1-я страница: Единство в России; 2-я страница: Культура в России; 3-я страница: Известные достопримечательности в России, 4-я: Природное разнообразие России. Нижний колонтитул: Ретроспектива - Имя автора (ФИ, номер участника), с нумерацией страниц. Положение нижнего колонтитула снизу 0,5 см. Шрифт для верхнего и нижнего колонтитула (шрифт Monotype Corsiva, 13 пт, красный цвет, Ж, К). Заливка текста – желтый.

4. На каждой странице фон - используйте файл ПодложкаСпециалисты.jpg, масштаб 100% без обесцвечивания.

5. Наличие подписей рисунков и таблиц.

6. Сохраните в форматах .docx и .pdf. В названии укажите фамилию, имя и номер участника.

## **1.2. Первая страница**

1. Фраза 1 «Российская Федерация – многонациональное государство» Экспресс стиль WordArt, заливка - Заливка - Черный, цвет текста 1, контур белый, сплошная тень. Измените заливку текста на Оранжевый, акцент 2, более темный оттенок 50%, контур текста оранжевый, толщина 1,5pt. Шрифт Mistral / Ж, размер 46. Размер объекта 3,33x18,33 см. Примените текстовый эффект Искривление вверх к тексту WordArt. Расположить WordArt по центру с обтеканием текста перед текстом. Дополнительные параметры для положения WordArt: По вертикали: 0,07 см ниже абзаца.

2. Украсьте первый абзац буквицей в тексте.

3. Основной шрифт текста - Franklin Gothic Medium / К/ размер первого абзаца

11 / обычный / одинарный интервал, выравнивание по ширине. Остальной текст размер 10.

- 4. В абзацах установите первую строку (отступ) 1 см.
- 5. Вставьте таблицу " Национальности ". Стиль Таблица -сетка 5 темный акцент

4. Толщина границ таблицы 2,25 пт, белый. Размер таблицы: 4 столбца, 8 строк. Колонка 1: 0,97 см; Колонка 2: 2,67 см; Колонка 3: 6,61 см; Колонка 4: 6,58 см. Строку заголовка, первый столбец и последнюю строку в таблице залить цветом зеленый. 3 строки с текстом залить желтым цветом (см.образец). Шрифт текста Franklin Gothic Medium / 11 / цвет черный. Выровняйте текст по центру таблицы. (см. образец).

Выравнивание таблицы- по центру.

6. После абзаца 2 вставьте текст из файла в ваших ресурсах.

7. Фразу 2 «Элементы русской культуры» необходимо оформить как **гиперссылку** на основе стиля Гиперссылка: шрифтом Franklin Gothic Medium / 16 / Ж / К / Ч по центру, цвет Оранжевый, акцент 2, более темный оттенок 50%. (Подробнее см. Образец и ссылки на файлы в ваших ресурсах).

8. После абзаца 3 сформировать 6 столбцов: ширина 2,77 см, отступ 0,27 см, наличие разделителя.

9. В каждом столбце разместите информацию о различном виде элемента культуры (см. Образец).

10. Шрифт в столбцах: Times New Roman / 9 / Ж обычный. отступ - 0

11. Заголовки в столбцах: оформить цветом Оранжевый, акцент 2, более темный оттенок 50%.

12. Сделайте ударение на словах: «коко́шник», «окро́шка», «хохлома́», «матре́шка».

13. Вставьте рисунок 1 в первый столбец, рисунок 2 во второй столбец, рисунок 3 в третий столбец, рисунок 4 в четвертый столбец, рисунок 5 в пятый столбец и рисунок 6 в шестой столбец. Размер всех фигурок 1,5 х 2,8 см. Эффект для фигур - сглаживание на 5 точек. Выровняйте все рисунки по нижнему краю.

14. Дайте каждому рисунку имя в соответствии с ее номером. Расставьте подписи под рисунками, выровняйте их по центру каждого рисунка (см. Образец).

15. Отформатируйте последний абзац по центру и примените форматирование к шрифту. Текстовый эффект: цвет заливки – Оранжевый, акцент 2, более темный оттенок 50%., цвет свечения - желтый. Шрифт Franklin Gothic Medium / 12.

## **1.3. Вторая страница**

1. Фразу 3 на странице 2 «Русская культура» оформить в экспресс-стиле WordArt

Заливка - Черный, цвет текста 1, контур белый, сплошная тень. Измените заливку текста на Оранжевый, акцент 2, текст контура - желтый, толщина 1,5 пт. Шрифт Mistral / B, кегль 46. Размер объекта 3,33x18,33 см. Примените текстовый эффект «Каскад вверх» к тексту

WordArt. Разместите объект WordArt по центру страницы с обтеканием- перед текстом. Дополнительные параметры положения объекта WordArt: по вертикали: - 0,25 см ниже абзаца.

2. Основной шрифт текста - Lucida Console / 10 / одинарный интервал, выравнивание по ширине.

3. В абзацах установите первую строку (отступ) 1 см.

4. Первый абзац оформить шрифт Arial Black / 11 /, выравнивание - по центру, тень снаружи со смещением по центру

5. Разместите этот текст в форме «горизонтальный сверток». Заливка фигуры –

Оранжевый, акцент 2, Контур синий. Размер фигуры 3,9х17,33 см. Выровняйте фигуру по центру. (см. образец).

6. Фразы (4,5,6,7,8) Русская литература, Русский театр, Русская скульптура, Русская музыка в тексте набираются в стиле Заголовка 1 / шрифтом. Calibri Light (Заголовки) / 14 / Ж, цвет Золото, акцент 4, более темный оттенок 50%. Интервал до и после 0 пт.

7. Имена известных людей культуры, встречающиеся в тексте, должны быть в Lucida Console / 10 / Ж.

8. Вставить рисунок 7. Размер 4,9х4,02 см. Стиль экспресс – металлическая рамка. Эффект - Подсветка Голубой- 8-точек, акцент 5. Насыщенность 200% Дополнительные параметры положения: По горизонтали: по правому краю, по вертикали: на 7,57 см ниже поля. Обтекание текста - квадрат.

9. Вставить рисунок 8. Размер 4,9х4,02 см. Переверните его по горизонтали. Стиль экспресс – металлическая рамка. Эффект - Подсветка Голубой-8-точек, акцент 5. Дополнительные параметры положения: По горизонтали: 0,75 см справа от столбца, по вертикали: 0,31 см ниже абзаца. Обтекание текста – по контуру.

10. Создайте Рисунок 8 как закладку с названием «Скоморохи», свяжите слово в абзаце 9 на странице 2 «Скоморохи» с созданной закладкой. Измените цвет ссылки на Красный / 11

/ Ж.

11. В конце последнего абзаца на странице 2 вам нужно вставить концевую сноску, отформатируйте ее как 1,2,3… (см. Образец и файл Ссылки в ваших ресурсах). **1.4. Третья страница**

1. Фразу 9 на странице 3 «Русский туризм» оформить в экспресс-стиле Черный, цвет текста 1, контур белый, сплошная тень. Измените заливку текста на зеленый, цвет контура – желтый, толщина 1,5pt. Шрифт Mistral / Ж, кегль 46. Размер объекта 3,33x18,33 см. Примените текстовый эффект «Каскад вверх», обтекание перед текстом. Дополнительные параметры положения объекта WordArt: по вертикали: -0,25 см ниже абзаца.

2. Основной шрифт текста - Monotype Corsiva / 14 / одинарный интервал, выравнивание по ширине, без отступа.

3. Первый абзац оформить шрифтом Monotype Corsiva/ Ж / 20 /, выравнивание - по центру. Цвет шрифта - Синий.

4. Текст, начинающийся фразой «Культурный туризм» и заканчивающийся фразой «…

сотрудников различных компаний», оформляется в виде списка с маркером: (см. ресурсы).

5. Текст маркированного списка должен быть набран шрифтом Arial, 10.

6. После абзаца 2 про Москву вставьте фигуру Кольцо. Размер 11,62x17,78 см, заливка - золото, акцент 4, более светлый оттенок 40%; цвет контура - золото, акцент 4, более темный оттенок 25%, толщина 3 пт, обтекание текстом перед текстом. Дополнительные параметры положения фигуры: По горизонтали: 0,01 см справа от столбца, по вертикали: 1,72 см под абзацем (см. Образец).

7.. Текст, начинающийся словами «Многие туристы отправляются...» и заканчивающийся словами «… Троице-Сергиева Лавра». заполнить шрифт Comic Sans MS / 10 / одинарный интервал, выравнивание - по левому краю, вставить в текстовое поле. Без заливки, без контура (см. Образец). Дополнительные параметры для положения текстового поля: По горизонтали: 7,44 см правее колонны, по вертикали: 0,02 см ниже абзаца. Обтекание - квадрат.

8. Вставьте Рисунок 9. Этот рисунок представляет собой группировку из трех изображений: Изображение 1, Изображение 2 и Изображение 3. Размер каждого изображения 3,28x4,37 см. Примените к изображениям стиль овала с размытыми краями. Размер сгруппированной фигуры 8,44x5,67 см, обтекание по контуру, дополнительные параметры положения сгруппированного объекта: По горизонтали: 1,38 см правее колонны, по вертикали: 12,22 см ниже поля.

9. Фраза 10 «Золотое кольцо России» в экспресс-стиле WordArt Серый контрасный цвет3 грубая багетная рамка. Шрифт - Calibri / 36 / Ж. Измените заливку текста на золото, акцент 4, более темный цвет 25%. Примените текстовый эффект «Искривленный круг» к тексту WordArt. Размер объекта 11,62х18,34 см, текст перед текстом. Дополнительные параметры положения разметки объекта WordArt: По горизонтали: -0,23 см правее колонны, по вертикали: 1,75 см ниже абзаца 10. Фразы 11 и 12 («Москва» и «Санкт-Петербург») выделены красным цветом.

#### **1.5. Четвертая страница**

1. Фразу. 13 на стр. 4 «Природа России» оформить экспресс-стиль WordArt Черный, цвет текста 1, контур белый, сплошная тень. Измените заливку текста на темно-красный, цвет контура – ярко-зеленый, толщина 1,5 пт. Шрифт Mistral / Ж, кегль 46. Размер объекта 3,33x18,33 см. Примените текстовый эффект «Каскад вверх» к тексту WordArt. Расположите объект WordArt по центру страницы с обтеканием - перед текстом. Дополнительные параметры положения разметки объекта WordArt: По горизонтали: по вертикали: -0,25 см ниже абзаца.

2. Основной шрифт текста - Cambria / 11 / одинарный интервал, выравнивание по ширине /

3. В абзацах установите первую строку (отступ) 1 см.

4. Для второго абзаца оформить экспресс-стиль WordArt Заливка темнокрасный, контур -сизый, текст 2 более темный оттенок 50%. Измените заливку текста на сиреневый. Шрифт Cambria / размер 14 / Ж. Выравнивание текста по центру. Размер WordArt: 3,49x19 см, разместите по центру. Этот блок текста нужно переместить в верх страницы (см. Образец).

6. Вставьте рисунок 11 (рисунок SmartArt – Вертикальный список со смещенными рисунками. Размер 9 х 14 см. Дополнительные параметры положения графического элемента SmartArt: По горизонтали: 7 см справа от страницы, по вертикали: 13,33 см ниже страницы. Обтекание сквозное.

7. Вырежьте нужные абзацы из текста на странице 4 и вставьте их в Smart Art Graphic. Шрифт надписей внутри списка - Calibri (Body) / 10 пт., для верхнего списка: заливка сплошная: сиреневая, для нижнего списка: красный. Стиль SmartArt

- углубление, трехмерный. Используйте изображения из ваших ресурсов для SmartArt Graphic. Оформление элементов списка - (см. Образец).

8. Вставить рисунок 10. Размер 2,5х3,5 см. обтекание текста - квадрат. Эффект рисунка – сглаживание 10 точек. Дополнительные параметры положения рисунка: По горизонтали: слева от колонны, по вертикали: на 3,51 см ниже абзаца (см. Образец).

9. Вставить фразу 14 «Добро пожаловать в Россию!» оформить экспрессстиль WordArt

A A A Изменить для текста: заливка – красный, контур текста – желтый. Шрифт Lucida Console/30/Ж. Размер объекта 1,31x19,38 см. Расположите объект WordArt по центру страницы. Дополнительные параметры положения разметки объекта WordArt: По горизонтали: по центру относительно поля, по вертикали: 0,18 см ниже абзаца.

#### **2.4 30% изменение конкурсного задания**

 $30\%$  изменения — это меняется не сам формат задания, а только  $30\%$  от объема самого задания. (т.е. функционал остается, меняется что-то несущественное, например, сложное форматирование можно заменить макросом, тяжелый текст можно заменить более легким и т.д.).

## **2.5. Критерии оценки выполнения задания (максимальное кол-во 100 баллов за модуль 1)**

## **Так как модуль один, то максимальное количество баллов по этому модулю 100.** *Школьники*

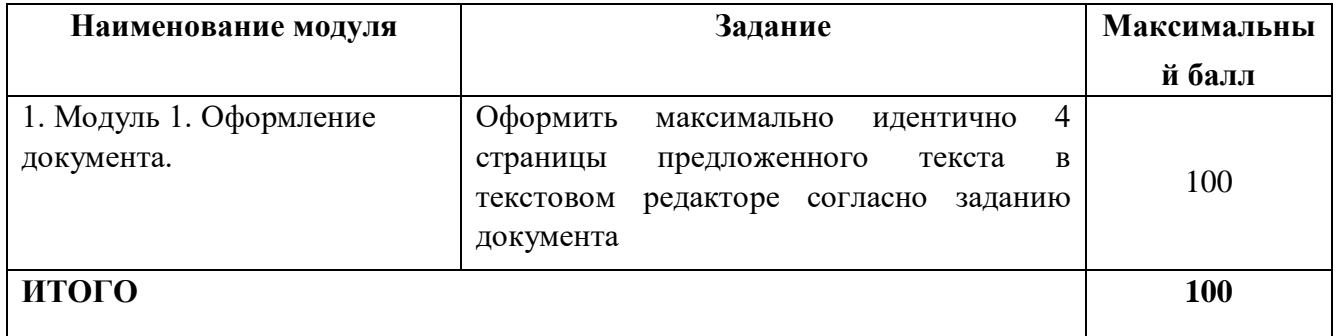

#### **Модуль 1.** Оформление документа.

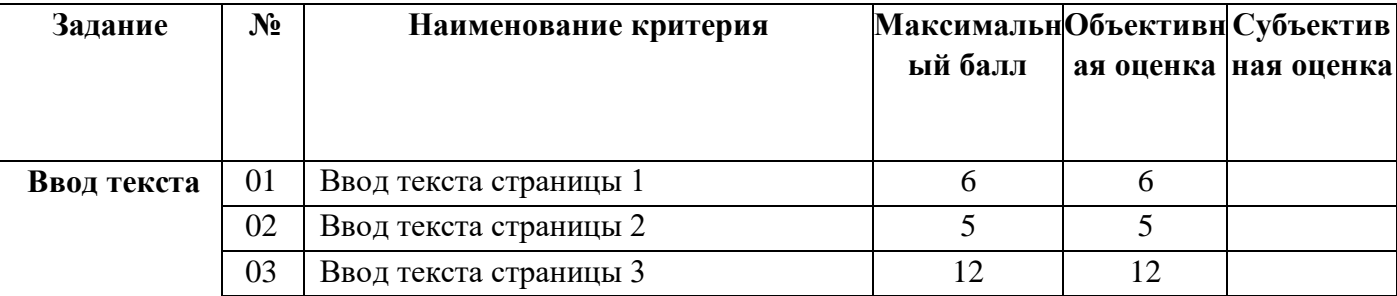

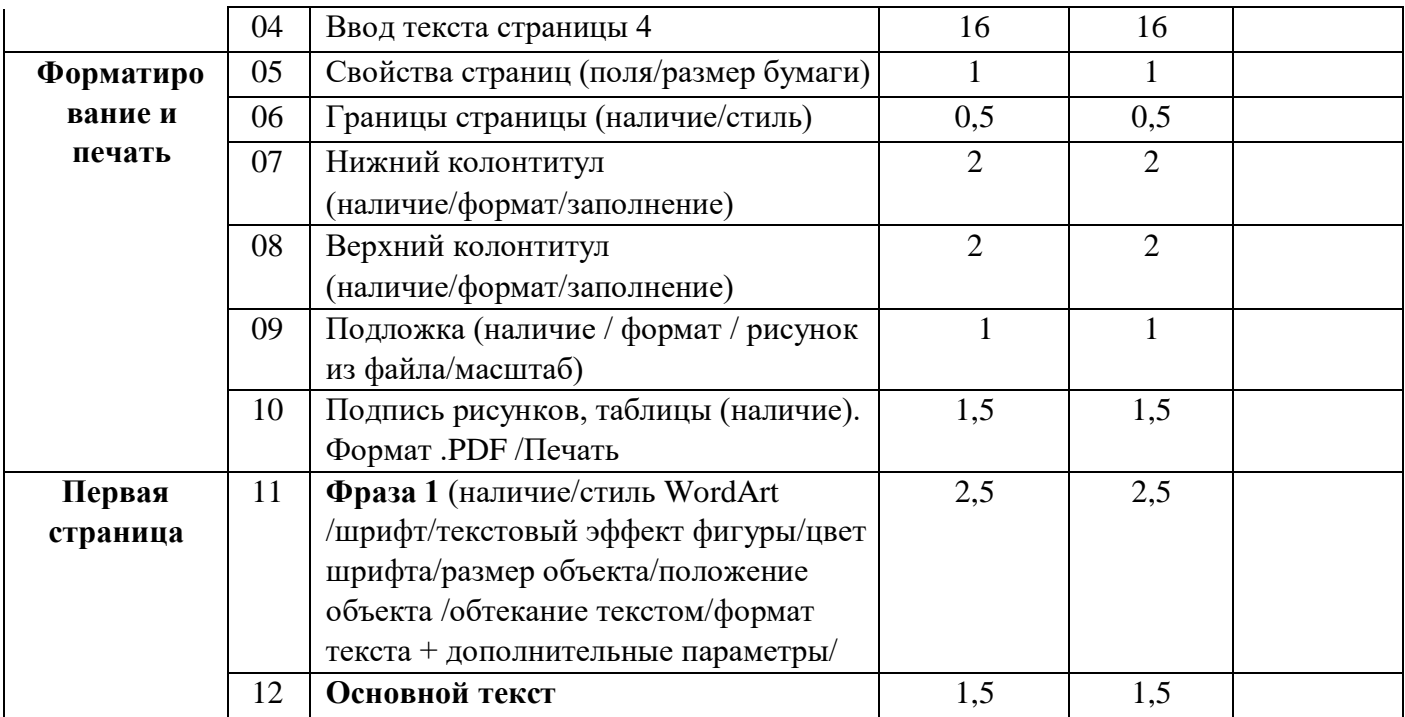

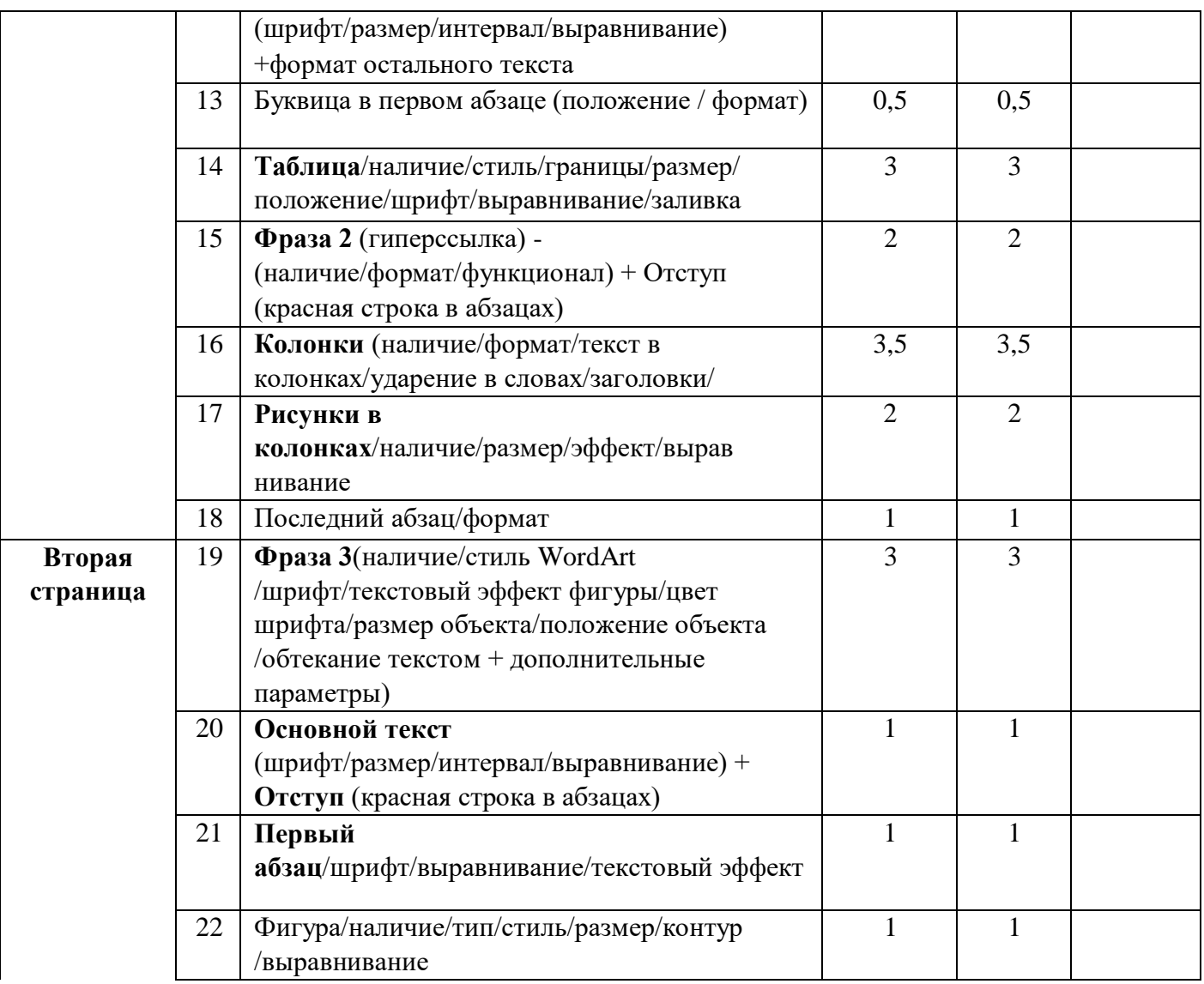

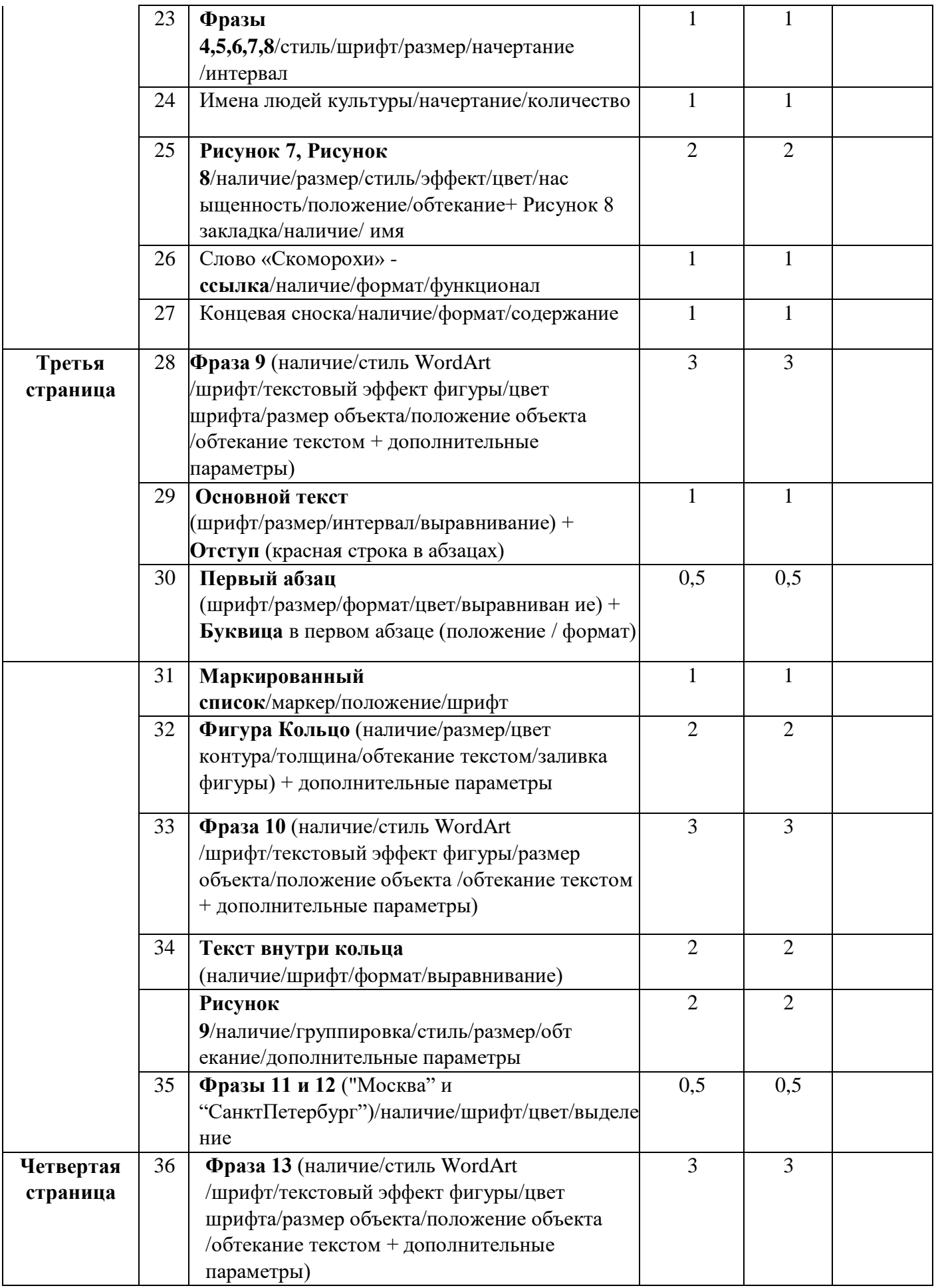

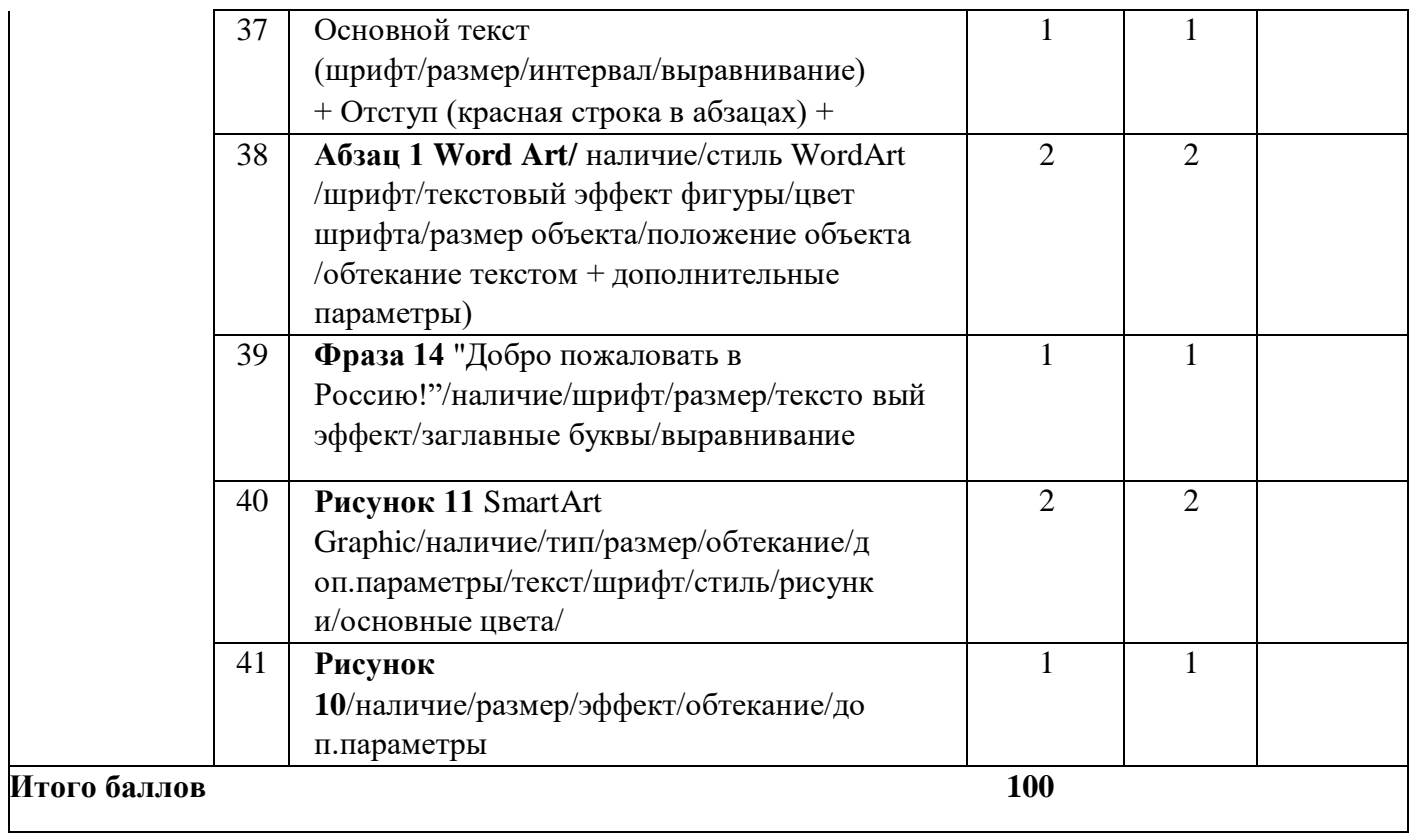

## *Студенты*

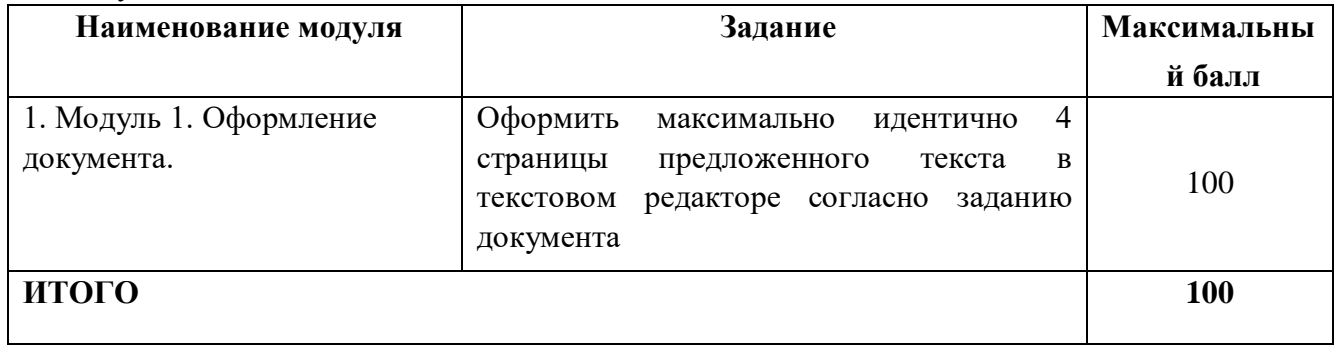

## **Модуль 1.** Оформление документа.

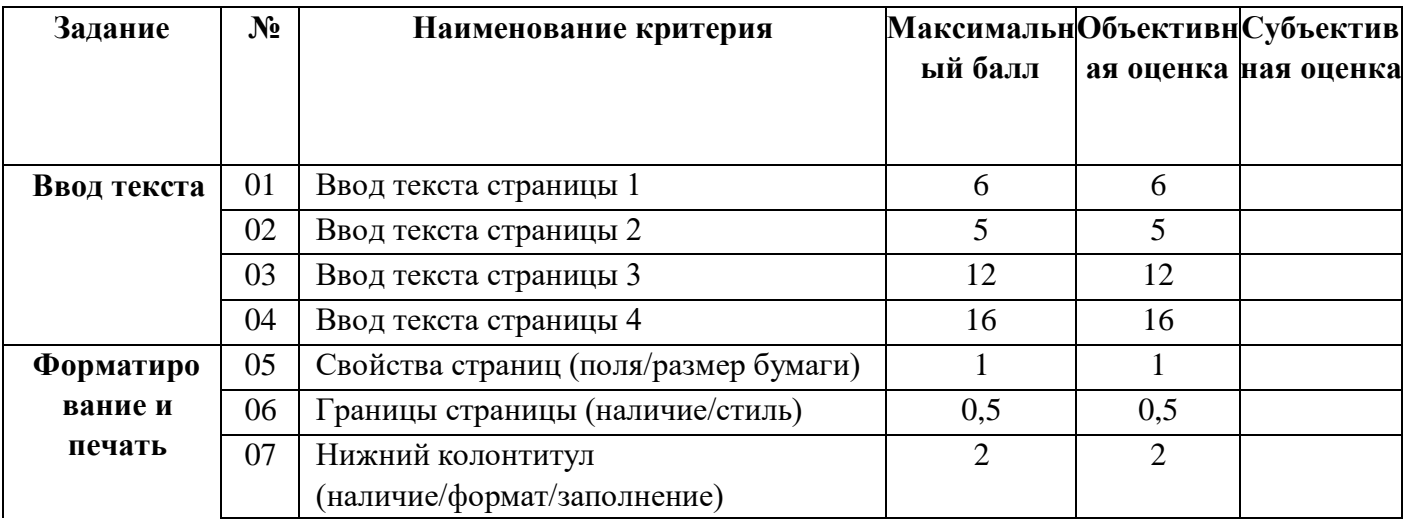

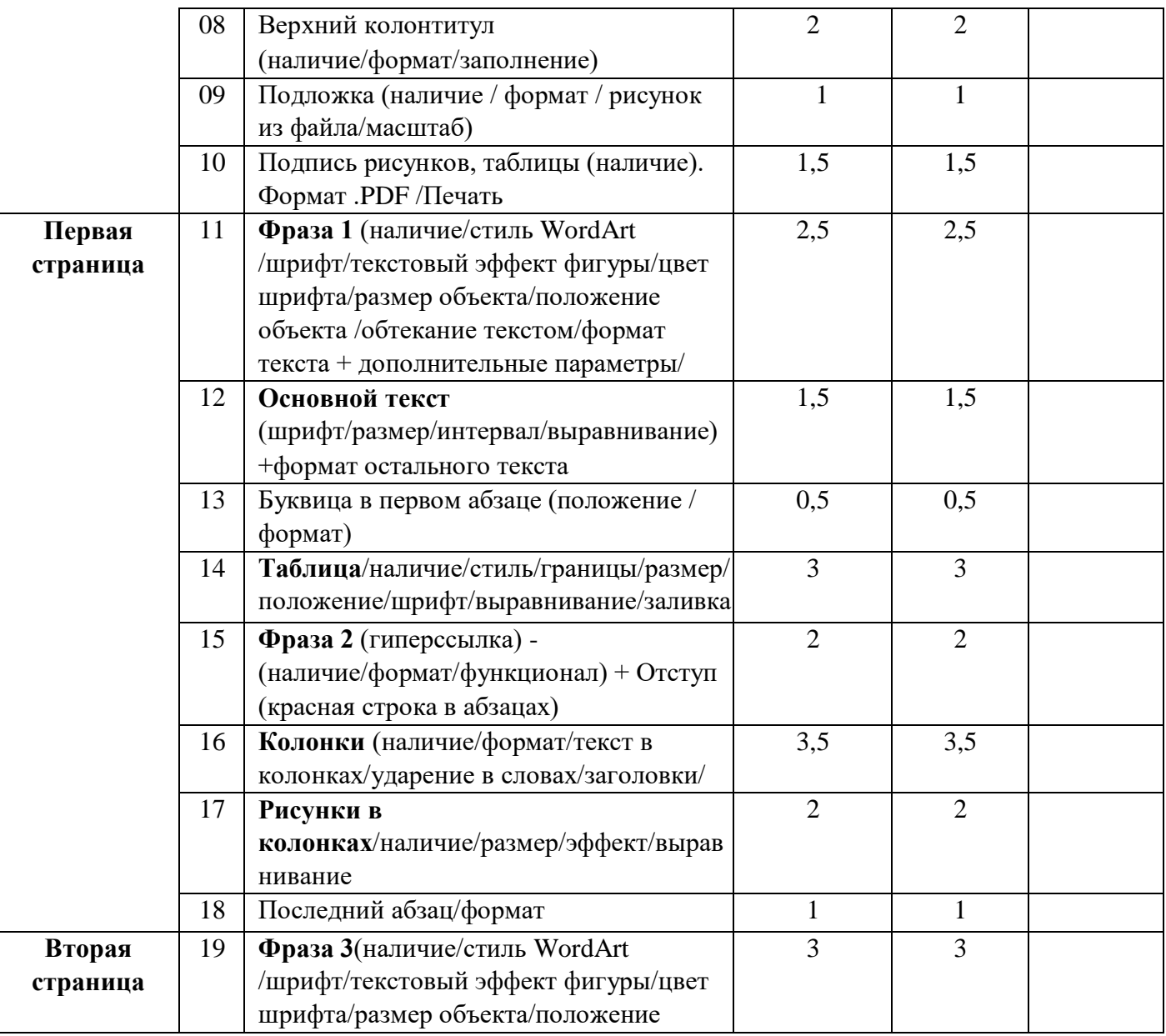

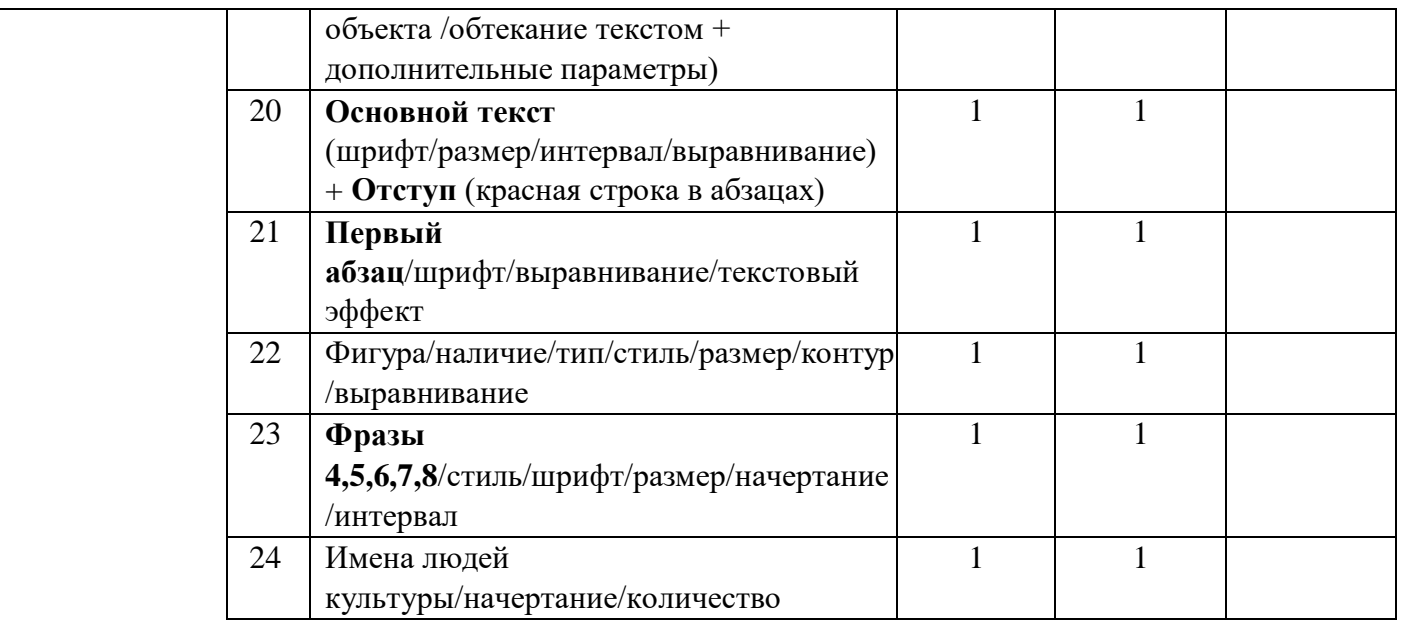

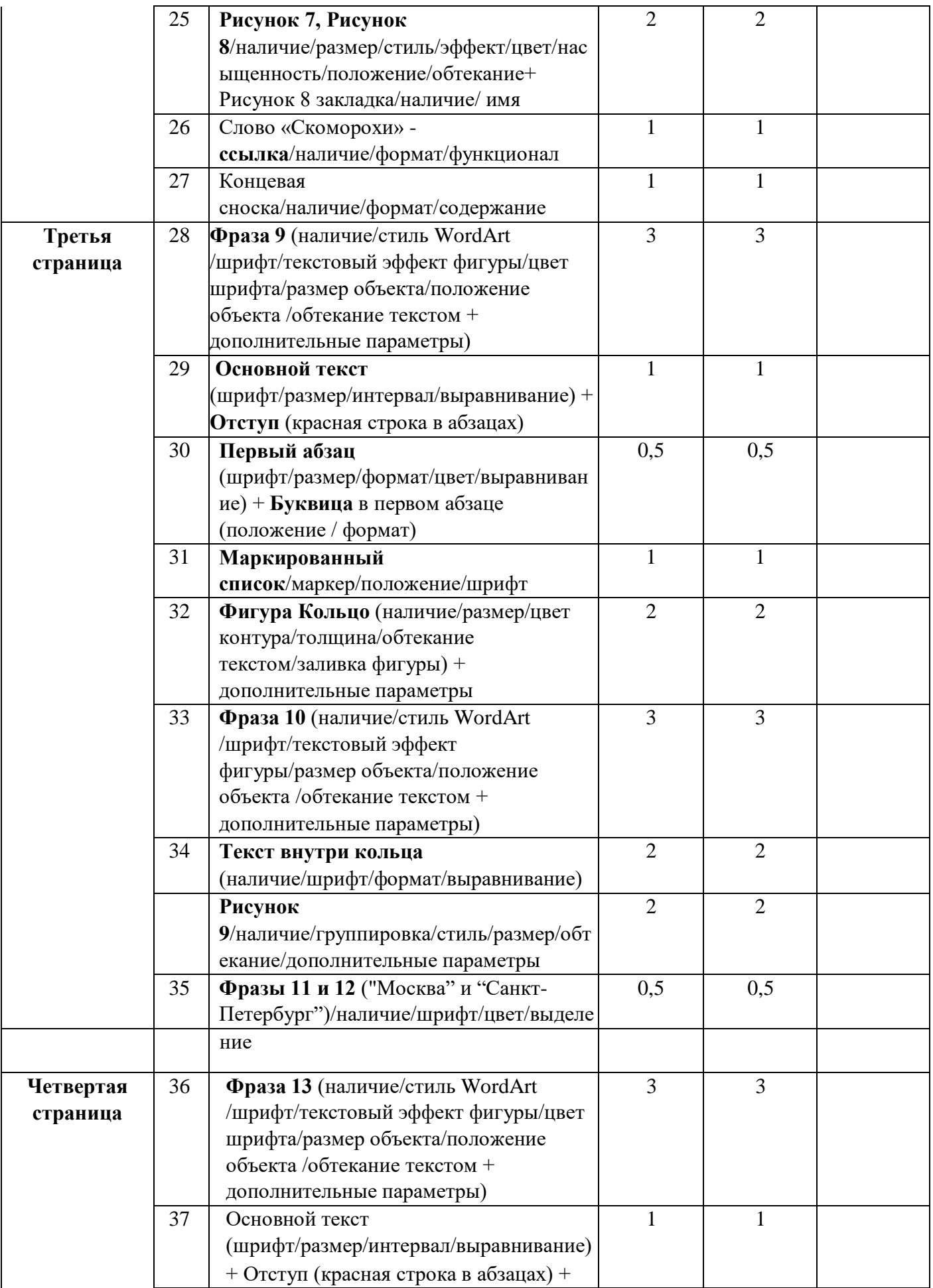

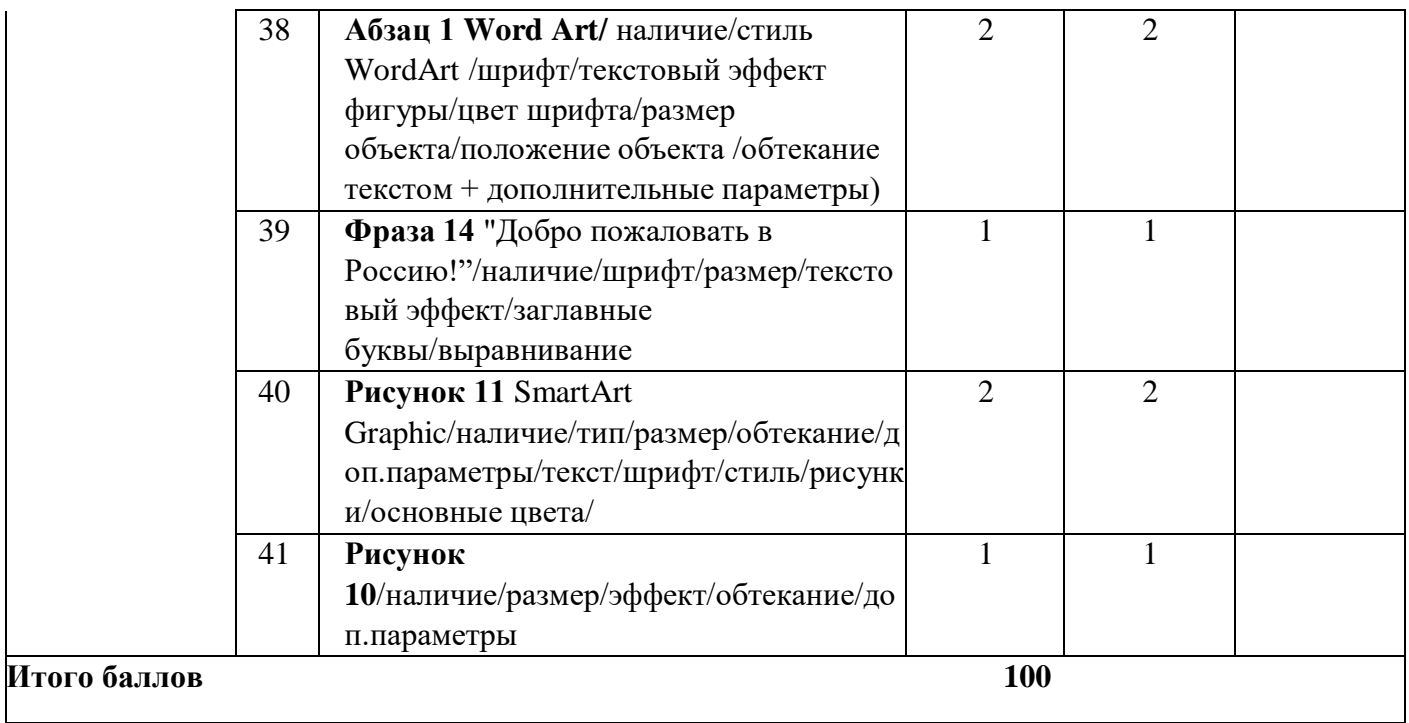

## *Специалисты*

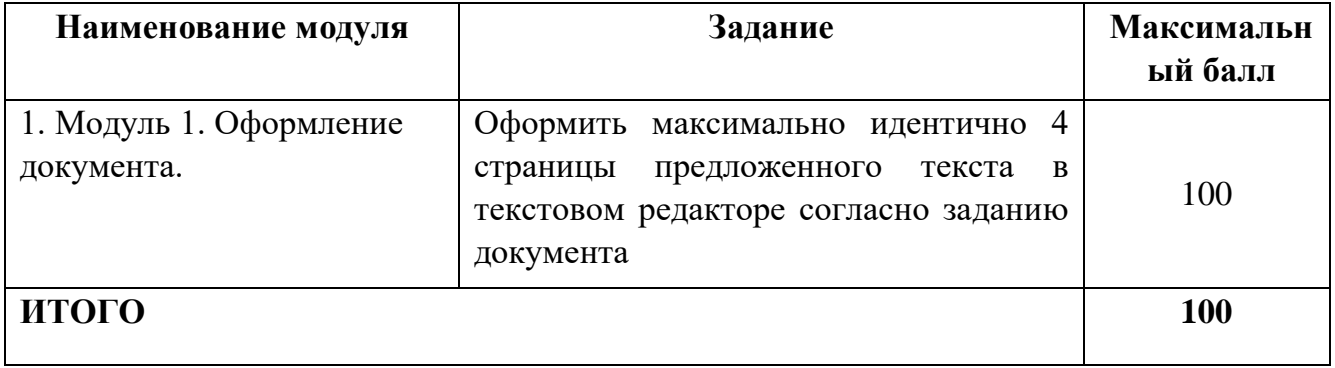

**Модуль 1.** Оформление документа.

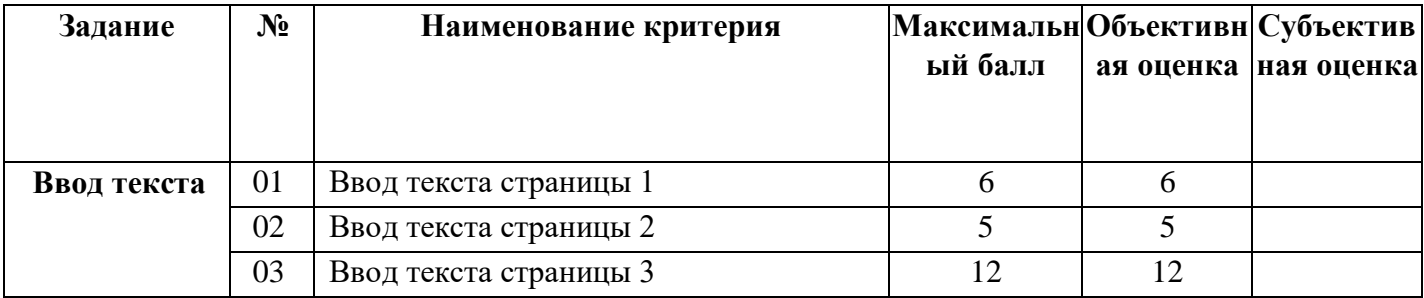

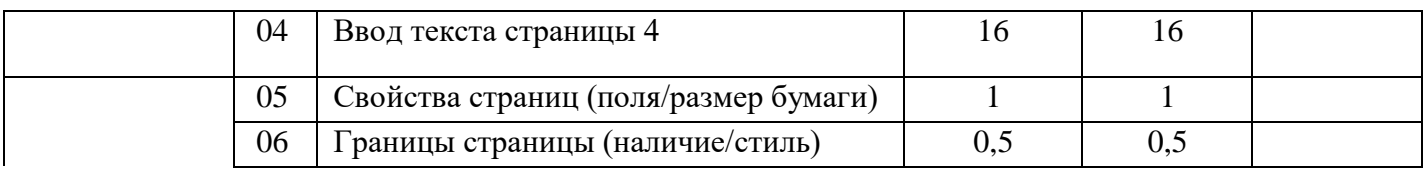

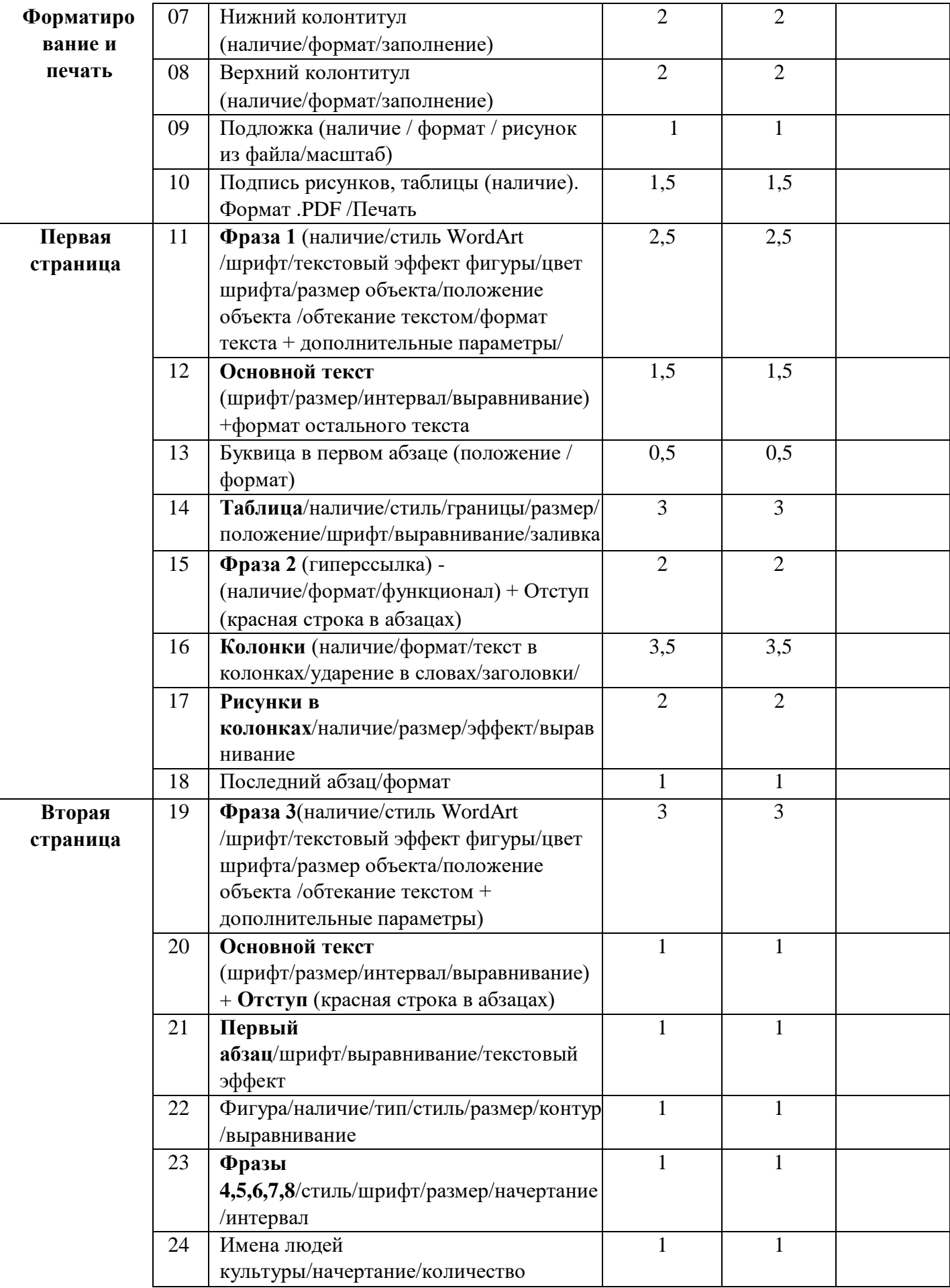

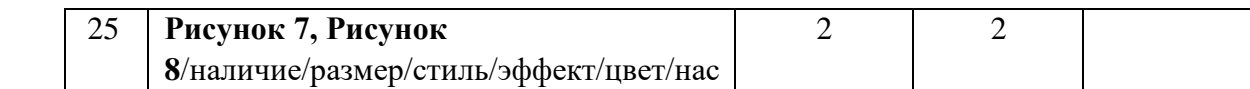

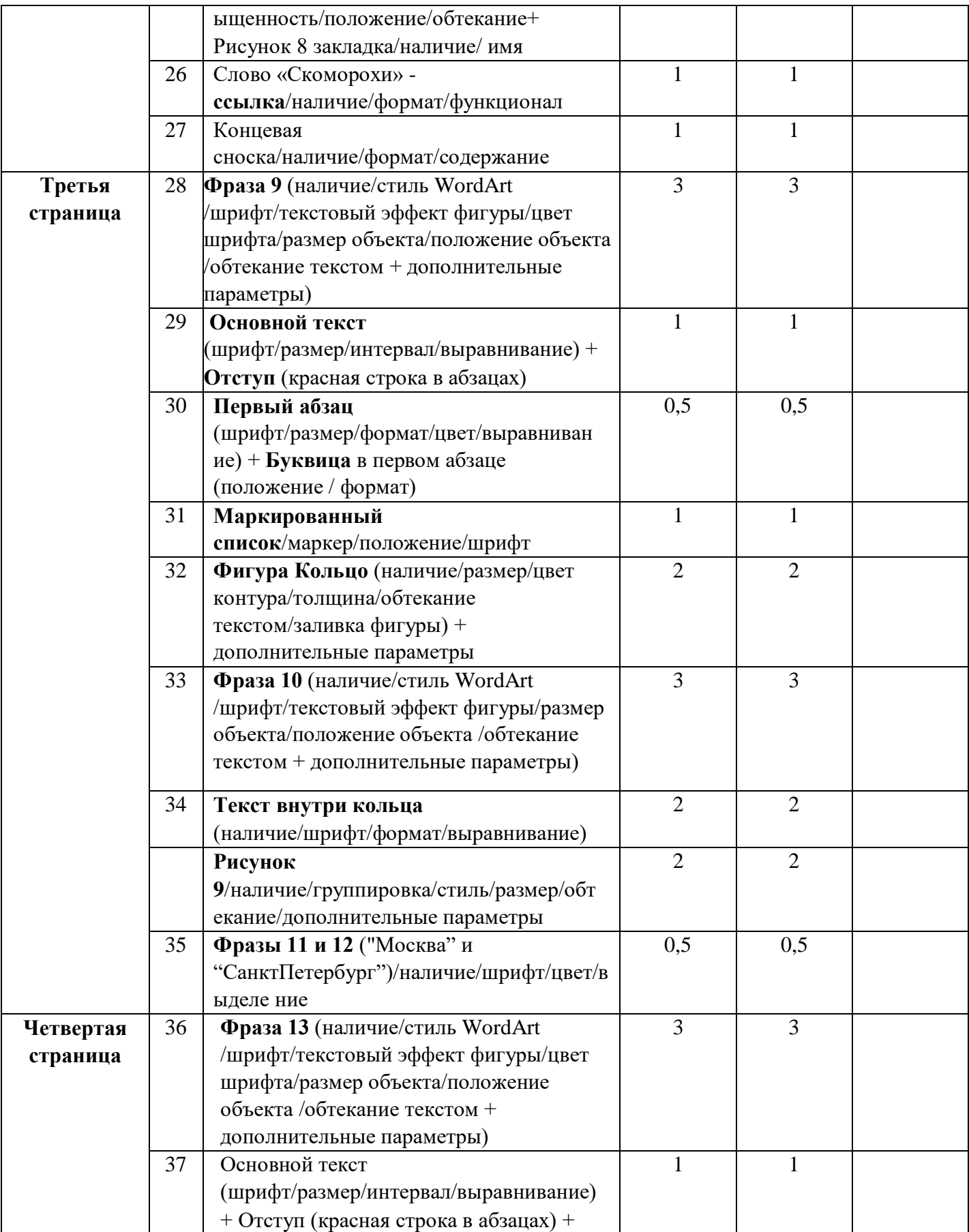

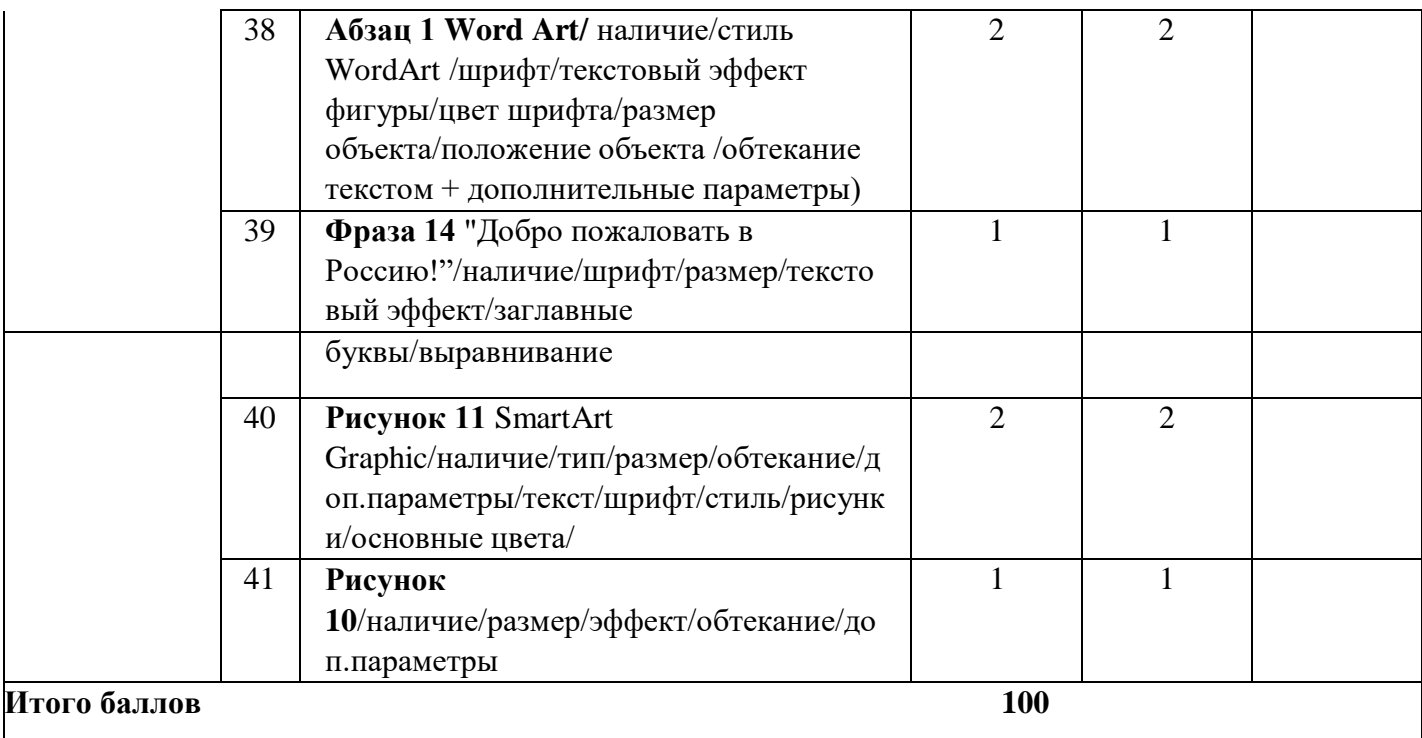

## **3. Перечень используемого оборудования, инструментов и расходных материалов Оборудование одинаковое для всех категорий участников. 3.1. Школьники, студенты, специалисты**

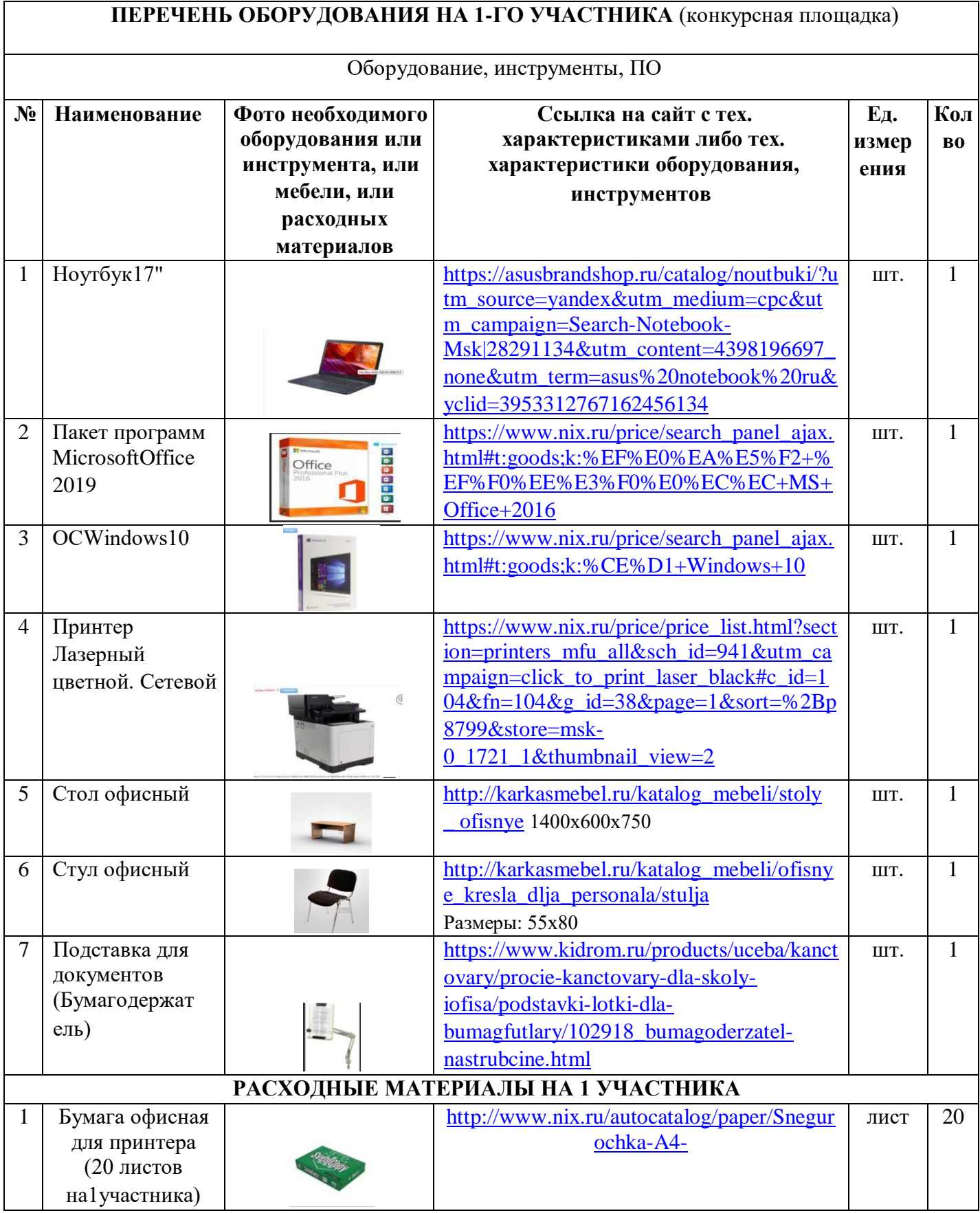

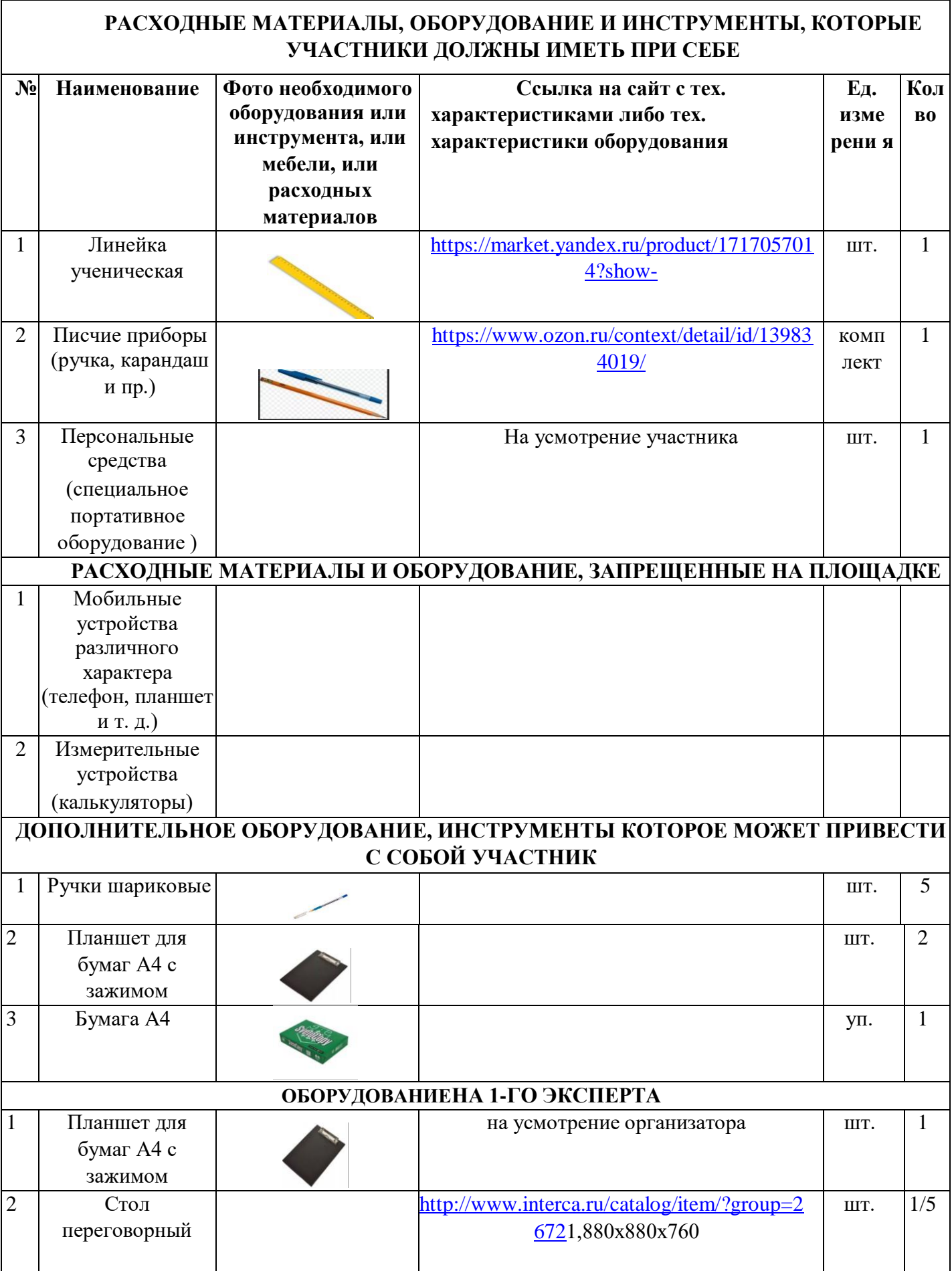

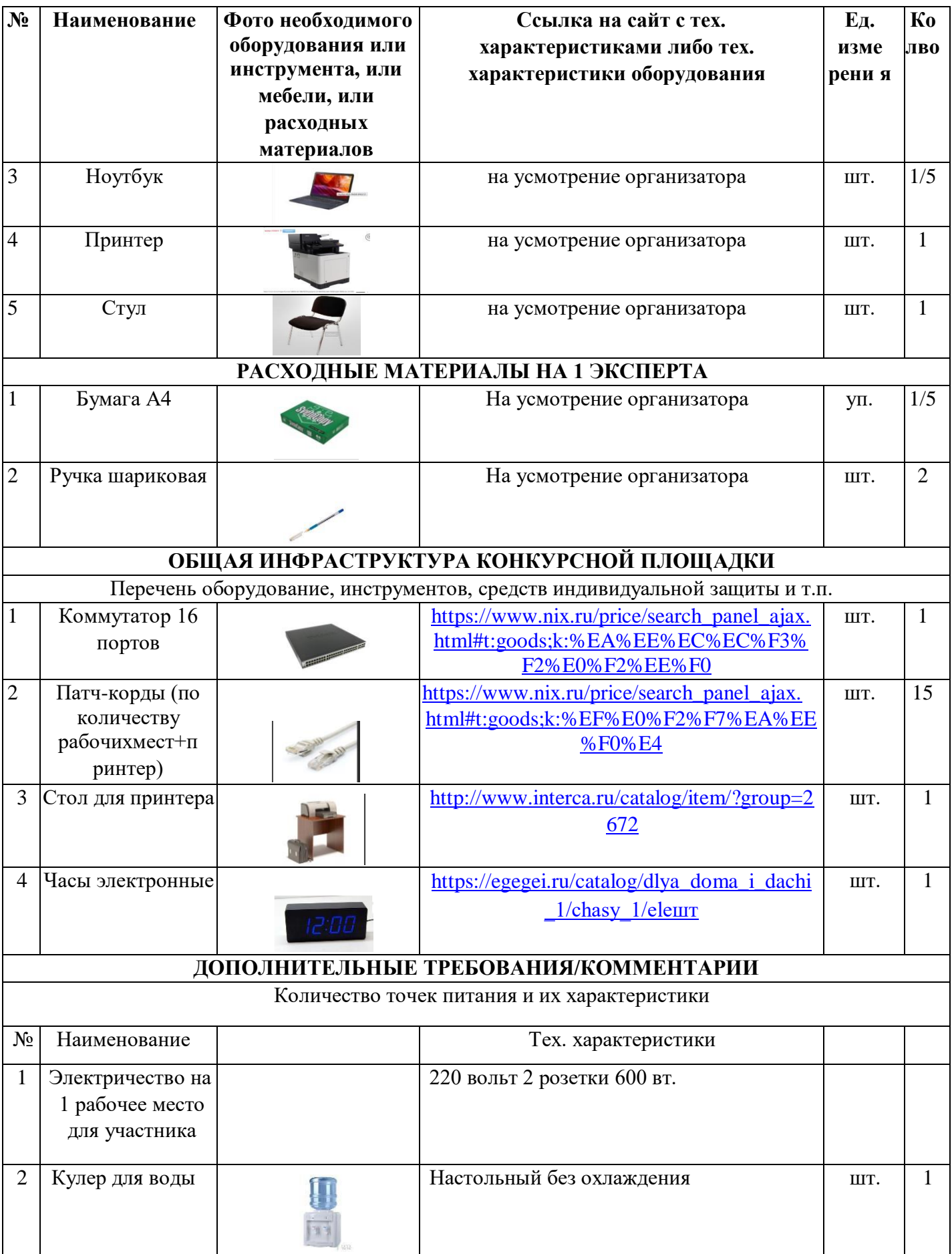

É

## **4. Минимальные требования к оснащению рабочих мест с учетом основных нозологий.**

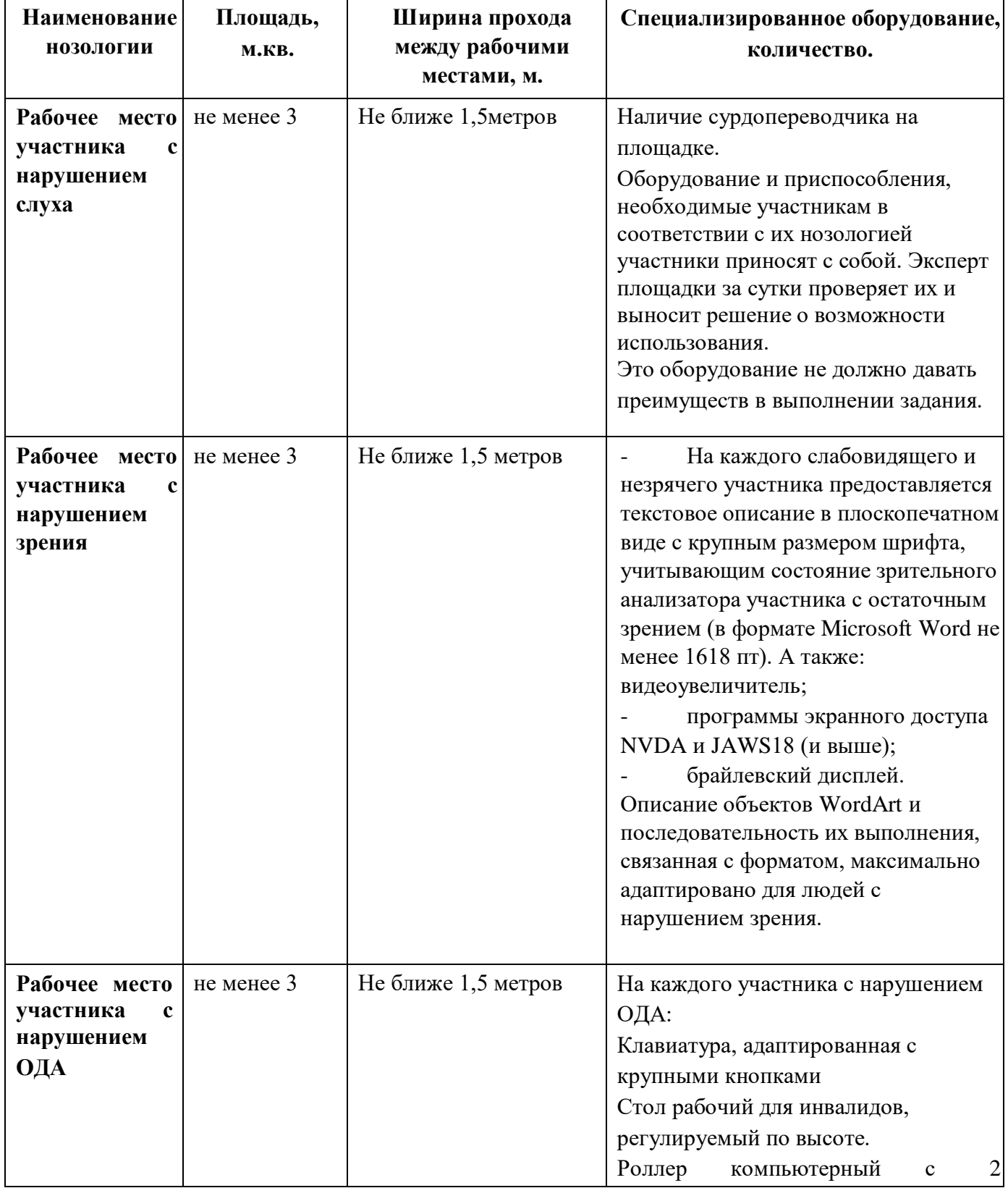

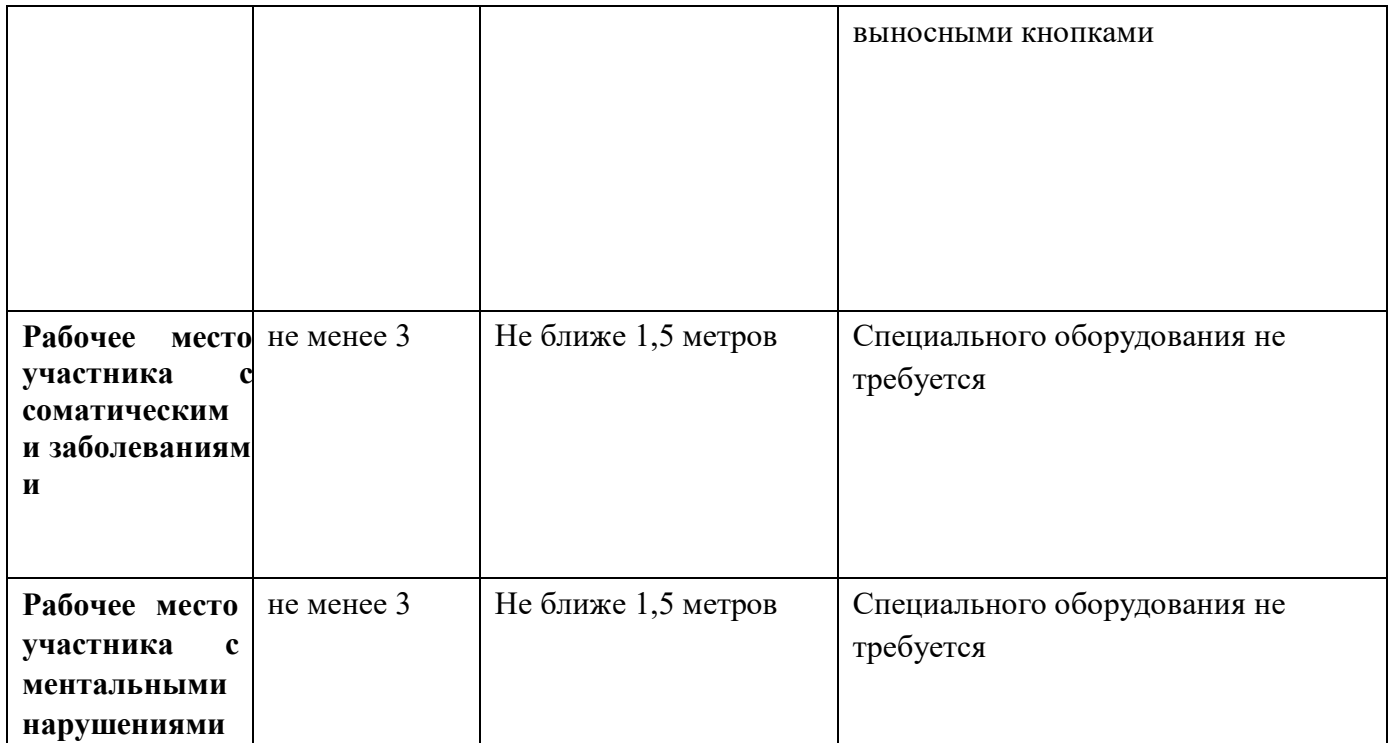

## **5. Схема застройки соревновательной площадки для всех категорий участников.**

План застройки площадки «Обработка текста»

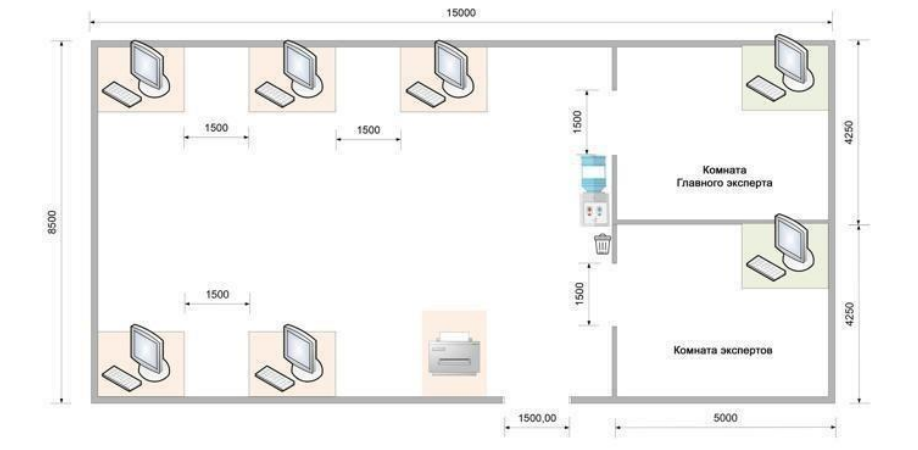

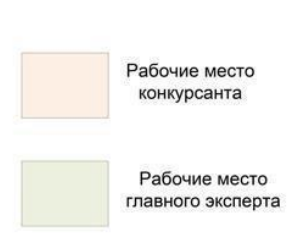

План застройки рабочего места конкурсанта

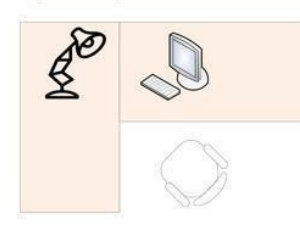

План застройки рабочего места главного эксперта

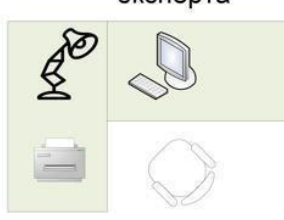

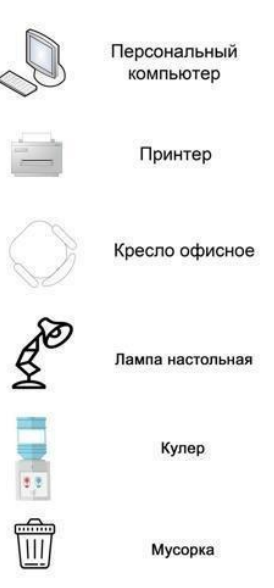

### **6. Требования охраны труда и техники безопасности**

- 6.1 Общие требования охраны труда
- 6.1.1. К самостоятельной работе с ПК допускаются участники после прохождения ими инструктажа на рабочем месте, обучения безопасным методам работ и проверки знаний по охране труда, прошедшие медицинское освидетельствование на предмет установления противопоказаний к работе с компьютером.
- 6.1.2. При работе с ПК рекомендуется организация перерывов на 10 минут через каждые 50 минут работы. Время на перерывы уже учтено в общем времени задания, и дополнительное время участникам не предоставляется.
- 6.1.3. При работе на ПК могут воздействовать опасные и вредные производственные факторы: физические: повышенный уровень электромагнитного излучения; повышенный уровень статического электричества; повышенная яркость светового изображения; повышенный уровень пульсации светового потока; повышенное значение напряжения в электрической цепи, замыкание которой может произойти через тело человека; повышенный или пониженный уровень освещенности; повышенный уровень прямой и отраженной блёскости; психофизиологические: напряжение зрения и внимания; интеллектуальные и эмоциональные нагрузки; длительные статические нагрузки; монотонность труда.
- 6.1.4. Запрещается находиться возле ПК в верхней одежде, принимать пищу и курить, употреблять во время работы алкогольные напитки, а также быть в состоянии алкогольного, наркотического или другого опьянения.
- 6.1.5. Участник соревнования должен знать месторасположение первичных средств пожаротушения и уметь ими пользоваться.
- 6.1.6. О каждом несчастном случае пострадавший или очевидец несчастного случая немедленно должен известить ближайшего эксперта.
- 6.1.7. Участник соревнования должен знать местонахождения медицинской аптечки, правильно пользоваться медикаментами; знать инструкцию по оказанию первой медицинской помощи пострадавшим и уметь оказать медицинскую помощь. При необходимости вызвать скорую медицинскую помощь или доставить в медицинское учреждение.
- 6.1.8. При работе с ПК участник соревнования должны соблюдать правила личной гигиены.
- 6.1.9. Работа на конкурсной площадке разрешается исключительно в присутствии эксперта. На площадке при необходимости может присутствовать сурдопереводчик, тифлопереводчик, психолог. Запрещается присутствие на конкурсной площадке посторонних лиц.
- 6.1.10.По всем вопросам, связанным с работой компьютера, следует обращаться к главному эксперту.
- 6.1.11.За невыполнение данной инструкции виновные привлекаются к ответственности согласно правилам внутреннего распорядка или взысканиям, определенным Кодексом законов о труде Российской Федерации.
- 6.2 Требования охраны труда перед началом работы
- 6.2.1. Перед включением используемого на рабочем месте оборудования участник соревнования обязан:
- 6.2.1.1. Осмотреть и привести в порядок рабочее место, убрать все посторонние предметы, которые могут отвлекать внимание и затруднять работу.
- 6.2.1.2. Проверить правильность установки стола, стула, подставки под ноги, угол наклона экрана монитора, положения клавиатуры в целях исключения

неудобных поз и длительных напряжений тела. Особо обратить внимание на то, что дисплей должен находиться на расстоянии не менее 50 см от глаз (оптимально 60-70 см).

- 6.2.1.3. Проверить правильность расположения оборудования.
- 6.2.1.4. Кабели электропитания, удлинители, сетевые фильтры должны находиться с тыльной стороны рабочего места.
- 6.2.1.5. Убедиться в отсутствии засветок, отражений и бликов на экране монитора.
- 6.2.1.6. Убедиться в том, что на устройствах ПК (системный блок, монитор, клавиатура) не располагаются сосуды с жидкостями, сыпучими материалами (чай, кофе, сок, вода и пр.).
- 6.2.1.7. Включить электропитание в последовательности, установленной
- инструкцией по эксплуатации на оборудование; убедиться в правильном выполнении процедуры загрузки оборудования, правильных настройках.
- 6.2.2. При выявлении неполадок сообщить об этом эксперту и до их устранения к работе не приступать.
- 6.3 Требования охраны труда во время работы
- 6.3.1. В течение всего времени работы со средствами компьютерной
- и оргтехники участник соревнования обязан: содержать в порядке и чистоте рабочее место; следить за тем, чтобы вентиляционные отверстия устройств ничем не были закрыты; выполнять требования инструкции по эксплуатации оборудования;
- соблюдать, установленные расписанием, трудовым распорядком регламентированные перерывы в работе, выполнять рекомендованные физические упражнения.
- 6.3.2Участнику запрещается во время работы:
- отключать и подключать интерфейсные кабели периферийных устройств; класть на устройства средств компьютерной и оргтехники бумаги, папки
- и прочие посторонние предметы; прикасаться к задней панели системного блока (процессора) при включенном
- питании; отключать электропитание во время выполнения программы, процесса; допускать попадание влаги, грязи, сыпучих веществ на устройства средств
- компьютерной и оргтехники; производить самостоятельно вскрытие и ремонт оборудования;
	- производить самостоятельно вскрытие и заправку картриджей принтеров
- или копиров; работать со снятыми кожухами устройств компьютерной и оргтехники; располагаться при работе на расстоянии менее 50 см от экрана монитора.
- 6.3.3. При работе с текстами на бумаге, листы надо располагать как можно ближе к экрану, чтобы избежать частых движений головой и глазами при переводе взгляда.
- 6.3.4. Рабочие столы следует размещать таким образом, чтобы видео дисплейные терминалы были ориентированы боковой стороной к световым проемам, чтобы естественный свет падал преимущественно слева.
- 6.3.5. Освещение не должно создавать бликов на поверхности экрана.
- 6.3.6. Продолжительность работы на ПК без регламентированных перерывов не должна превышать 1-го часа.
- Во время регламентированного перерыва с целью снижения нервно-эмоционального напряжения, утомления зрительного аппарата, необходимо выполнять комплексы физических упражнений.
- 6.4 Требования охраны труда в аварийных ситуациях
- 6.4.1. Обо всех неисправностях в работе оборудования и аварийных ситуациях сообщать непосредственно эксперту.
- 6.4.2. При обнаружении обрыва проводов питания или нарушения целостности их изоляции, неисправности заземления и других повреждений электрооборудования, появления запаха гари, посторонних звуков в работе оборудования и тестовых сигналов, немедленно прекратить работу и отключить питание.
- 6.4.3. При поражении пользователя электрическим током принять меры по его освобождению от действия тока путем отключения электропитания и до прибытия врача оказать потерпевшему первую медицинскую помощь.
- 6.4.4. В случае возгорания оборудования отключить питание, сообщить эксперту, позвонить в пожарную охрану, после чего приступить к тушению пожара имеющимися средствами.
- 6.5 Требования охраны труда по окончании работы
- 6.5.1. По окончании работы участник соревнования обязан соблюдать следующую последовательность отключения оборудования:
- произвести завершение всех выполняемых на ПК задач;

отключить питание в последовательности, установленной инструкцией

по эксплуатации данного оборудования.

- В любом случае следовать указаниям экспертов
- 6.5.2. Убрать со стола рабочие материалы и привести в порядок рабочее место.
- 6.5.3. Обо всех замеченных неполадках сообщить эксперту.